# cincoze

# **P2000 Series**

## **User Manual**

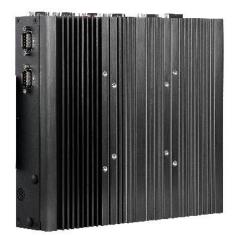

### Convertible Embedded Computer

6<sup>th</sup> Generation Intel® Core<sup>™</sup> U Series (Skylake) Fanless Computer with CFM & CDS Interface

### Contents

#### Preface

| Revision                         | 05 |
|----------------------------------|----|
| Copyright Notice                 | 05 |
| Acknowledgement                  | 05 |
| Disclaimer                       | 05 |
| Declaration of Conformity        | 05 |
| Product Warranty Statement       | 06 |
| Technical Support and Assistance | 07 |
| Conventions Used in this Manual  | 08 |
| Safety Precaution                | 08 |
| Package Contents                 | 10 |
| Ordering Information             | 10 |
| Optional Modules & Accessories   | 11 |

### **Chapter 1 Product Introductions**

| 1.1 | Overview               | .13 |
|-----|------------------------|-----|
| 1.2 | Highlights             | .13 |
| 1.3 | Product Pictures       | .14 |
| 1.4 | Key Features           | .14 |
|     | Hardware Specification |     |
| 1.6 | System I/O             | .16 |
|     | 1.6.1 Front            | .16 |
|     | 1.6.2 Rear             | .17 |
|     | 1.6.3 Side (Left)      | .17 |
|     | 1.6.4 Side (Right)     | .18 |
|     | 1.6.5 Тор              | .18 |
| 1.7 | Mechanical Dimension   | .19 |
|     |                        |     |

### **Chapter 2 Switches and Connectors**

| 2.1 | 1 Location of the Switches/Connectors |     |
|-----|---------------------------------------|-----|
|     | 2.1.1 Top View                        | .21 |
|     | 2.1.2 Bottom View                     | .22 |
| 2.2 | Definition of Switches/Connectors     | .23 |
| 2.3 | Definition of Switches                | .24 |
| 2.4 | Definition of Connectors              | .27 |

### Chapter 3 System Setup

| 3.1  | Removing the Top Cover                                | .34 |
|------|-------------------------------------------------------|-----|
| 3.2  | Installing a Half Size Mini PCIe Card                 | .35 |
| 3.3  | Installing a Full Size Mini PCIe Card                 | .36 |
| 3.4  | Installing a mSATA Card                               | .37 |
| 3.5  | Installing Antennas                                   | .38 |
| 3.6  | Installing a SO-DIMM                                  | .40 |
| 3.7  | Installing a PCI(e) Card                              | .41 |
| 3.8  | Installing Thermal Pad of Thermal Block               | .43 |
| 3.9  | Installing a Power Ignition Daughter Board (Optional) | .44 |
| 3.10 | Installing a PoE Daughter Board (Optional)            | .45 |
| 3.11 | Installing the Top Cover                              | .46 |
| 3.12 | Installing a SATA Hard Drive at Front Panel           | .47 |
| 3.13 | Installing a SATA Hard Drive on Bottom Side           | .49 |
| 3.14 | Installing a SIM Card                                 | .52 |
| 3.15 | Installing a CFast Card                               | .53 |
| 3.16 | Connecting with CV Display Module                     | .54 |
| 3.17 | VESA Mount                                            | .57 |
| 3.18 | Wall Mount                                            | .58 |
|      |                                                       |     |

### Chapter 4 BIOS Setup

| BIOS Introduction                            | 61                                                   |
|----------------------------------------------|------------------------------------------------------|
| Main Setup                                   | 62                                                   |
| 4.2.1 System Date                            | 62                                                   |
| 4.2.2 System Time                            | 62                                                   |
| Advanced Setup                               | 63                                                   |
| 4.3.1 ACPI Settings                          | 63                                                   |
| 4.3.2 AMT Configuration                      | 64                                                   |
| 4.3.3 PCH-FW Configuration                   | 64                                                   |
| 4.3.4 F81866 Super IO Configuration          | 65                                                   |
| 4.3.5 Hardware Monitor                       | 66                                                   |
| 4.3.6 S5 RTC Wake Settings                   | 67                                                   |
| 4.3.7 Serial Port Console Redirection        | 67                                                   |
| 4.3.8 CPU Configuration                      | 68                                                   |
| 4.3.9 SATA Configuration                     | 69                                                   |
| 4.3.10 CSM Configuration                     | 70                                                   |
| 4.3.11 Asmedia SATA Controller Configuration | 72                                                   |
| 4.3.12 USB Configuration                     | 73                                                   |
|                                              | Main Setup<br>4.2.1 System Date<br>4.2.2 System Time |

| 4.4 | Chipset Setup                         | .74 |
|-----|---------------------------------------|-----|
|     | 4.4.1 System Agent (SA) Configuration | .74 |
|     | 4.4.2 PCH-IO Configuration            | .75 |
| 4.5 | Security Setup                        | .77 |
|     | 4.5.1 Administrator Password          | .77 |
|     | 4.5.2 User Password                   | .77 |
| 4.6 | Boot Setup                            | .78 |
| 4.7 | Save & Exit                           | .79 |

### Chapter 5 Product Application

| 5.1 Digital I/O (DIO) application            | 81 |
|----------------------------------------------|----|
| 5.1.1 Digital I/O Programming Guide          | 81 |
| 5.2 Digital I/O (DIO) Hardware Specification | 89 |
| 5.2.1 P2000 DIO Connector Definition         | 90 |

### Preface

#### Revision

| 1.10IGN Board Pin Define (CFM-IGN100 Only) Revised2011.20Added 1.5 support dimension of add-on card2011.21Modified the table and sample code of DIO2011.30Modified steps of system Setup2011.40Modified P2002-i3 Series Products Information2011.50Correction Made2011.60LAN chip Information & Power Adapter Updated201 | 6/09/21<br>6/11/07<br>6/06/21<br>7/12/04 |
|----------------------------------------------------------------------------------------------------|------------------------------------------|
| 1.20Added 1.5 support dimension of add-on card2011.21Modified the table and sample code of DIO2011.30Modified steps of system Setup2011.40Modified P2002-i3 Series Products Information2011.50Correction Made2011.60LAN chip Information & Power Adapter Updated201                                                      | 6/06/21                                  |
| 1.21Modified the table and sample code of DIO2011.30Modified steps of system Setup2011.40Modified P2002-i3 Series Products Information2011.50Correction Made2011.60LAN chip Information & Power Adapter Updated201                                                                                                    |                                          |
| 1.30Modified steps of system Setup2011.40Modified P2002-i3 Series Products Information2011.50Correction Made2011.60LAN chip Information & Power Adapter Updated201                                                                                                    | 7/12/04                                  |
| 1.40Modified P2002-i3 Series Products Information2011.50Correction Made2011.60LAN chip Information & Power Adapter Updated201                                                                                                    | -                                        |
| 1.50Correction Made2011.60LAN chip Information & Power Adapter Updated201                                                                                                    | 8/01/29                                  |
| 1.60LAN chip Information & Power Adapter Updated201                                                                                                    | 8/09/07                                  |
|                                                                                                    | 8/11/20                                  |
| 1.61 Correction Made                                                                                                    | 9/05/17                                  |
| 1.61 Correction Made 202                                                                                                    | 20/04/09                                 |
| 1.62New Format Updated202                                                                                                    | 20/10/22                                 |
| 1.63Correction Made202                                                                                                    | 20/11/13                                 |
| 1.64         Add DC_IN1 Warning         202                                                                                                    | 1/04/20                                  |
| 1.65 Correction Made 202                                                                                                    | 1/06/28                                  |

#### **Copyright Notice**

© 2016 by Cincoze Co., Ltd. All rights are reserved. No parts of this manual may be copied, modified, or reproduced in any form or by any means for commercial use without the prior written permission of Cincoze Co., Ltd. All information and specification provided in this manual are for reference only and remain subject to change without prior notice.

#### Acknowledgement

Cincoze is a registered trademark of Cincoze Co., Ltd. All registered trademarks and product names mentioned herein are used for identification purposes only and may be trademarks and/or registered trademarks of their respective owners.

#### Disclaimer

This manual is intended to be used as a practical and informative guide only and is subject to change without notice. It does not represent a commitment on the part of Cincoze. This product might include unintentional technical or typographical errors. Changes are periodically made to the information herein to correct such errors, and these changes are incorporated into new editions of the publication.

#### **Declaration of Conformity**

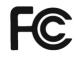

#### FCC

This equipment has been tested and found to comply with the limits for a Class A digital device, pursuant to Part 15 of the FCC Rules. These limits are designed to provide reasonable protection against harmful interference when the equipment is operated in a commercial environment. This equipment generates, uses, and can radiate radio frequency energy and, if not installed and used in accordance with the instruction manual, may cause harmful interference to radio communications. Operation of this equipment in a residential area is likely to cause harmful interference in which case the user will be required to correct the interference at his own expense.

CE

CE

The product(s) described in this manual complies with all application European Union (CE) directives if it has a CE marking. For computer systems to remain CE compliant, only CE-compliant parts may be used. Maintaining CE compliance also requires proper cable and cabling techniques.

#### **Product Warranty Statement**

#### Warranty

Cincoze products are warranted by Cincoze Co., Ltd. to be free from defect in materials and workmanship for 2 years from the date of purchase by the original purchaser. During the warranty period, we shall, at our option, either repair or replace any product that proves to be defective under normal operation. Defects, malfunctions, or failures of the warranted product caused by damage resulting from natural disasters (such as by lightening, flood, earthquake, etc.), environmental and atmospheric disturbances, other external forces such as power line disturbances, plugging the board in under power, or incorrect cabling, and damage caused by misuse, abuse, and unauthorized alteration or repair, and the product in question is either software, or an expendable item (such as a fuse, battery, etc.), are not warranted.

#### RMA

Before sending your product in, you will need to fill in Cincoze RMA Request Form and obtain a RMA number from us. Our staff is available at any time to provide you with the most friendly and immediate service.

#### RMA Instruction

 Customers must fill in Cincoze Return Merchandise Authorization (RMA) Request Form and obtain a RMA number prior to returning a defective product to Cincoze for service.

- Customers must collect all the information about the problems encountered and note anything abnormal and describe the problems on the "Cincoze Service Form" for the RMA number apply process.
- Charges may be incurred for certain repairs. Cincoze will charge for repairs to products whose warranty period has expired. Cincoze will also charge for repairs to products if the damage resulted from acts of God, environmental or atmospheric disturbances, or other external forces through misuse, abuse, or unauthorized alteration or repair. If charges will be incurred for a repair, Cincoze lists all charges, and will wait for customer's approval before performing the repair.
- Customers agree to ensure the product or assume the risk of loss or damage during transit, to prepay shipping charges, and to use the original shipping container or equivalent.
- Customers can be sent back the faulty products with or without accessories (manuals, cable, etc.) and any components from the system. If the components were suspected as part of the problems, please note clearly which components are included. Otherwise, Cincoze is not responsible for the devices/parts.
- Repaired items will be shipped along with a "Repair Report" detailing the findings and actions taken.

#### Limitation of Liability

Cincoze' liability arising out of the manufacture, sale, or supplying of the product and its use, whether based on warranty, contract, negligence, product liability, or otherwise, shall not exceed the original selling price of the product. The remedies provided herein are the customer's sole and exclusive remedies. In no event shall Cincoze be liable for direct, indirect, special or consequential damages whether based on contract of any other legal theory.

#### **Technical Support and Assistance**

- 1. Visit the Cincoze website at www.cincoze.com where you can find the latest information about the product.
- Contact your distributor or our technical support team or sales representative for technical support if you need additional assistance. Please have following information ready before you call:
  - Product name and serial number
  - Description of your peripheral attachments
  - Description of your software (operating system, version, application software, etc.)
  - A complete description of the problem
  - The exact wording of any error messages

#### **Conventions Used in this Manual**

**ARNING** 

<u>Z</u>

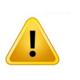

This indication alerts operators to an operation that, if not strictly observed, may result in severe injury.

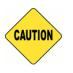

This indication alerts operators to an operation that, if not strictly observed, may result in safety hazards to personnel or damage to equipment.

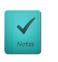

This indication provides additional information to complete a task easily.

#### **Safety Precautions**

Before installing and using this device, please note the following precautions.

- 1. Read these safety instructions carefully.
- 2. Keep this User's Manual for future reference.
- 3. Disconnected this equipment from any AC outlet before cleaning.
- 4. For plug-in equipment, the power outlet socket must be located near the equipment and must be easily accessible.
- 5. Keep this equipment away from humidity.
- 6. Put this equipment on a reliable surface during installation. Dropping it or letting it fall may cause damage.
- 7. Make sure the voltage of the power source is correct before connecting the equipment to the power outlet.
- 8. Use a power cord that has been approved for using with the product and that it matches the voltage and current marked on the product's electrical range label. The voltage and current rating of the cord must be greater than the voltage and current rating marked on the product.
- 9. Position the power cord so that people cannot step on it. Do not place anything over the power cord.
- 10. All cautions and warnings on the equipment should be noted.
- 11. If the equipment is not used for a long time, disconnect it from the power source to avoid

damage by transient overvoltage.

- 12. Never pour any liquid into an opening. This may cause fire or electrical shock.
- 13. Never open the equipment. For safety reasons, the equipment should be opened only by qualified service personnel.

If one of the following situations arises, get the equipment checked by service personnel:

- The power cord or plug is damaged.
- Liquid has penetrated into the equipment.
- The equipment has been exposed to moisture.
- The equipment does not work well, or you cannot get it work according to the user's manual.
- The equipment has been dropped and damaged.
- The equipment has obvious signs of breakage.
- 14. CAUTION: Danger of explosion if battery is incorrectly replaced. Replace only with the same or equivalent type recommended by the manufacturer.
- 15. Equipment intended only for use in a RESTRICTED ACCESS AREA.

#### **Package Contents**

Before installation, please ensure all the items listed in the following table are included in the package.

| ltem | Description                                  | Q'ty |
|------|----------------------------------------------|------|
| 1    | P2002 / P2002E System                        | 1    |
| 2    | Utility DVD Driver                           | 1    |
| 3    | Screw Pack                                   | 1    |
| 4    | Wall / CDS Mounting Kit                      | 1    |
| 5    | Power Terminal Block Connector               | 1    |
| 6    | Fan Terminal Block Connector                 | 1    |
| 7    | DIO Terminal Block Connector                 | 2    |
| 3    | Remote Power On/Off Terminal Block Connector | 1    |

Note: Notify your sales representative if any of the above items are missing or damaged.

#### **Ordering Information**

| Model No.        | Product Description                                                                                                    |
|------------------|----------------------------------------------------------------------------------------------------|
| P2002-i5-R10     | Intel® 6 <sup>th</sup> Generation Core™ i5-6300U Fanless Computer with CFM and CDS Interface                                    |
| P2002E-i5-R10    | Intel® 6 <sup>th</sup> Generation Core™ i5-6300U Expandable Fanless<br>Computer with CFM and CDS Interface                      |
| P2002E-i5-E4-R10 | Intel® 6 <sup>th</sup> Generation Core™ i5-6300U Expandable Fanless<br>Computer with CFM and CDS Interface, 1x PCIex4 Expansion |
| P2002E-i5-PI-R10 | Intel® 6 <sup>th</sup> Generation Core™ i5-6300U Expandable Fanless<br>Computer with CFM and CDS Interface, 1x PCI Expansion    |
| P2002-i3-R10     | Intel® 6 <sup>th</sup> Generation Core™ i3-6100U Fanless Computer with CFM and CDS Interface                                    |
| P2002E-i3-R10    | Intel® 6 <sup>th</sup> Generation Core™ i3-6100U Expandable Fanless<br>Computer with CFM and CDS Interface                      |
| P2002E-i3-E4-R10 | Intel® 6 <sup>th</sup> Generation Core™ i3-6100U Expandable Fanless<br>Computer with CFM and CDS Interface, 1x PCIex4 Expansion |
| P2002E-i3-PI-R10 | Intel® 6 <sup>th</sup> Generation Core™ i3-6100U Expandable Fanless<br>Computer with CFM and CDS Interface, 1x PCI Expansion    |

### **Optional Modules & Accessories**

| Model No.                    | Description                                                                                                    |
|------------------------------|----------------------------------------------------------------------------------------------------|
| CFM-IGN100                   | CFM Module with Power Ignition Sensing Control Function, 12V/24V Selectable (41 x 35 mm)                                               |
| CFM-PoE100                   | CFM Module with PoE Control Function, Individual Port 25.5W (50 x 44 x 15 mm) (For P2002 only)                                         |
| CFM-PoE101                   | CFM Module with PoE Control Function, Individual Port 25.5W (50 x 44 x 33 mm) (For P2002E only)                                        |
| MEC-COM-M212-D<br>B9/UB0503  | Mini-PCIe Module with 2x RS-232 Serial Ports, 1x Standard DB9<br>Cable, 1x Universal Bracket with 2x DB9 Cutout for P2000 Series       |
| MEC-COM-M334-T<br>DB9/UB0504 | Mini-PCIe Module with 4x RS-232/422/485 Serial Ports, 2x Thin<br>DB9 Cable,1x Universal Bracket with 4x DB9 Cutout for P2000<br>Series |
| MEC-LAN-M102-30<br>/UB0511   | Mini-PCIe Module with 2x LAN Ports, 2x 30cm cable, 1x Universal<br>Bracket with 2x RJ45 Cutout for P2000 Series                        |
| MEC-USB-M102-3<br>0/UB0514   | Mini-PCIe Module with 2x USB 3.0 Ports, 1x30 cm cable, 1x<br>Universal Bracket with 2x USB Cutout for P2000 Series                     |
| RC-E4-100-R10                | Riser Card 1 x PClex4 (For P2002E only)                                                                                                |
| RC-PI-100-R10                | Riser Card 1 x PCI (For P2002E only)                                                                                                   |
| GST60A12-CIN1                | Adapter AC/DC 12V 5A 60W, GST60A12-CIN1, wide temp (-30°C ~ +70°C), level VI                                                           |
| GST120A24-CIN                | Adapter AC/DC 24V 5A 120W, GST120A24-CIN, wide temp (-30°C ~ +70°C), level VI                                                          |
| GST220A24-CIN                | Adapter AC/DC 24V 9.2A 220W, GST220A24-CIN, wide temp<br>(-30°C ~ +70°C), level VI (For P2002E only)                                   |
| SL2-SL3                      | US 2 heads power cord, US B type to IEC C13,SVT 18AWG/3C<br>Black 1.8M                                                                 |
| SL6-SL3                      | EU 2 heads power cord, EU G type to IEC C13,H05VV-F<br>0.75mm2/3G Black 1.8M                                                           |
| QP026-SL3                    | UK 2 heads power cord, UK I type to IEC C13,H05VV-F<br>0.75mm2/3G Black 1.8M                                                           |

**Chapter 1** Product Introductions

### **1.1 Overview**

Cincoze P2002/P2002E is a high performance fanless embedded and display computer powered by Intel® 6th generation Core <sup>™</sup> U series processor with only 15 watt power consumption. The advanced graphics engine supports triple independent display with 1x VGA, 1x DVI-D and 1x CDS interface. P2002/P2002E provides great connectivity with rich I/O including 2x GbE LAN, 5x USB and 6x COM ports. P2002/P2002E also supports 3 types of storage devices including 2.5" SATA HDD, CFast and mSATA. The accessible design of these storage devices allows quick data access and easy maintenance.

P2002/P2002E supports CFM Technology which allows you to extend PoE and IGN function with additional modules. And thanks to Cincoze's exclusive CDS Technology, P2002/P2002E also acts as an engine of panel PC for CV-100 Series.

P2002/P2002E is truly a rugged computing system by supporting wide operating temperature from -25°C to 70°C, wide range DC power input from 9V to 48V, high tolerance of shock and vibration, various kinds of industrial protection and the integrated SuperCap for battery maintenance-free, those features allow P2002/P2002E to be easily deployed in harsh environment and critical applications.

### **1.2 Highlights**

#### **CDS Technology**

CDS (Convertible Display Systems) is patented technology from Cincoze, which is a revolutionary panel PC solution that offers features of modular design, configured on demand, scalability, transformability and Plug & Play.

#### **CFM Technology**

CFM (Control Function Module) is a technology created by Cincoze, it enables function enhancement by adding specific function daughter board. CFM Technology allows P2002/P2002E to support PoE and IGN function for various applications.

#### Instant Reboot

P2002/P2002E supports 0.2 second instant reboot for critical application.

#### SuperCap

SuperCap is extremely high-volume capacitor, which can be recharged automatically when power is connected (without power Min. 50 days /Max. 70 days), you never need to change CMOS battery, and it makes P2002/P2002E a truly reliable and maintenance-free system.

### **1.3 Product pictures**

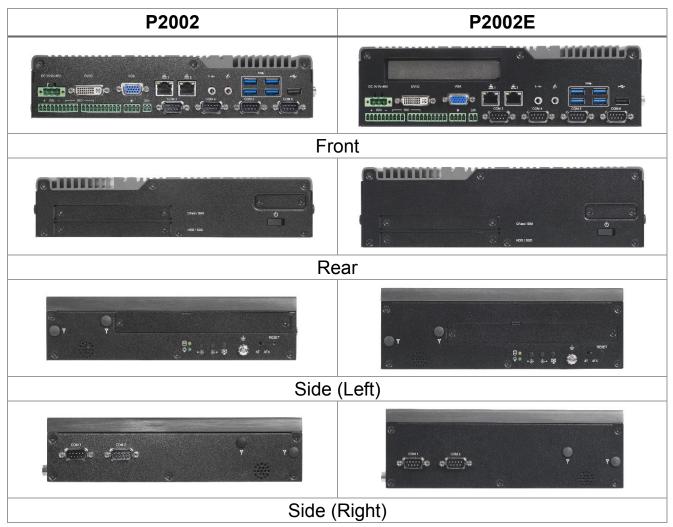

### **1.4 Key Features**

- Onboard Intel® 6th Generation Core<sup>™</sup> U Series Processor (15W)
- 2x DDR4 SO-DIMM Socket, Support Up to 32 GB
- Advanced Graphics Engine Support Triple Independent Display
- 2x 2.5" SATA HDD Bay, 1x mSATA and 1x CFast Socket
- 2x Full Size Mini-PCIe Socket
- 1x PCI or 1x PCIex4 Socket (For P2002E only)
- Support CFM (Control Function Module) Technology
- Support 2x PoE+, Individual Port Offers Max. 25.5W (with optional CFM module)
- Support Ignition Sensing Function (IGN) (with optional CFM module)
- Rich I/O (2x GbE LAN, 6x COM, 5x USB, 16x Isolated DIO)
- Support Instant Reboot Technology
- Support CDS Technology for Convertible Panel PC
- Wide Operating Temperature (-25°C to 70°C)
- SuperCap integrated for Battery Maintenance-Free

### **1.5 Hardware Specification**

#### Processor

- Onboard 6th Intel® Core™ U processors (Skylake)
- Intel® Core™ i5-6300U processor (3M Cache, up to 3.00 GHz)
- Intel® Core ™ i3-6100U processor (3M Cache, 2.30 GHz)
- TDP: 15 W
- BIOS: AMI 64Mbit SPI BIOS

#### Memory

• 2x DDR4 260-pin SO-DIMM socket, support up to 32 GB (2133MHz, un-buffered and non-ECC type)

#### Graphics

- Intel® HD Graphics 520
- Triple independent display with 1x VGA, 1x DVI-D and 1x CDS interface

#### Audio

- Realtek® ALC888-GR
- High Definition Audio

#### I/O Interface

- 1x VGA (Up to 1920 x 1080 @ 60Hz), DB-15
- 1x DVI-D (Up to 1920 x 1080 @ 60Hz)
- 1x CDS Interface, Compact PCI Connector
- 2x GbE LAN (Support WoL, Teaming, Jumbo Frame and PXE), RJ45
- GbE1: Intel I219-LM | GbE2: Intel I210
- 2x PoE+ (with Optional CFM PoE Module)
  - Comply with IEEE 802.3at
  - Individual Port Offers Up to 25.5W
- 6x RS-232/422/485 with Auto Flow Control, DB9
   Supports 5V/12V Selectable by DIP Switch
- 4x USB 3.0, Type-A
- 1x USB 2.0, Type-A
- 16x Isolated DIO (8x DI/8x DO), 20-Pin Terminal Block
- 1x Line-out & 1x Mic-in, Phone Jack 3.5mm
- 1x Power On/Off Switch
- 1x Reset Button
- 1x AT/ATX Switch
- 1x Remote Power On/Off Connector, 2-Pin Terminal Block
- 1x External FAN Connector, 4-Pin Terminal Block

#### Storage

- 2x 2.5" SATA HDD/SSD Bay, Support RAID 0/1 (Gen3)
- 2x mSATA (One Shared by Mini-PCIe Socket) (Gen2)
- 1x CFast Socket (Gen3)

#### Expansion

- 1x CFM PoE interface
- 1x CFM IGN interface
- 2x Full-size Mini-PCIe Socket
- 1x PCI or 1x PCIex4 Socket (For P2002E only), Support maximum dimension of add-on card(H x L): 100mm x 200mm
- 1x Universal I/O Bracket
- 1x SIM Socket
- 4x Antenna Hole

#### **Other Function**

- Support CDS Technology
- Support CFM Technology
- Support Instant Reboot Technology (0.2 sec)
- Support Power Ignition Sensing (IGN)
- Support OSD Function (LCD On/Off, Brightness Up, Brightness Down for CDS Display Module)
- Internal Speaker AMP 2W + 2W
- SuperCap Integrated for CMOS Battery Maintenance-free
   Operation
- Watchdog Timer: Software Programmable Supports 256 Levels System Reset

#### **Power Requirement**

- Support AT/ATX Power Mode
- Power Input Voltage 9~48VDC
- One 3-pin Terminal Block Connector
- Optional Power Adapter AC/DC 12V/5A 60W or 24V/5A 120W

#### Physical

- Dimension (WxDxH): 254.5 x 220 x 54 mm (P2002) 254.5 x 220 x 72 mm (P2002E)
- Weight: 2.92 kg (P2002) | 3.18 kg (P2002E)
- Extruded Aluminum with Heavy Duty Metal
- Support Wall / VESA / CDS Mounting
- Fanless Design
- Jumper-less Design

#### Protection

- Reverse Power Input Protection
- Over Voltage Protection
- Protection Range: 51~58V
- Protection Type: shut down operating voltage, re-power on at the present level to recover
- Over Current Protection: 15A
- ESD Protection: +/-8kV (air), +/-4kV (contact)
- Surge Protection: 3.84kV (impedance 12 ohm 1.2/50µs waveform)

#### Environment

- Operating Temperature: -25°C to 70°C
- (with extended temperature peripherals; Ambient with air flow; According to IEC60068-2-1, IEC60068-2-2, IEC60068-2-14)
- Storage Temperature: -40°C to 85°C
- Relative Humidity: 40°C @ 95% RH (Non-condensing)
- Shock: Operating, 50 Grms, Half-sine 11 ms Duration (with SSD, according to IEC60068-2-27)
- Vibration: Operating, 5 Grms, 5-500 Hz, 3 Axes (with SSD, according to IEC60068-2-64)
- EMC: CE, FCC Class A

#### **Operating System**

- Windows® 10/ 8.1/ 7
- Linux® Kernel 3.X

### 1.6 System I/O

#### 1.6.1 Front

#### DC IN

Used to plug a DC power input with terminal block

#### DVI-D

Used to connect to a monitor with digital signal interface

#### VGA

Used to connect to a monitor with analog signal interface

#### LAN

Used to connect to local area network

#### Line-out

Used to connect to an external speaker

#### Mic-in

Used to connect to a microphone

#### USB 3.0 Used to connect to USB 3.0/2.0/1.1 compatible devices USB 2.0 Used to connect to USB 2.0/1.1 compatible devices Digital I/O Terminal Block The Digital I/O terminal Block supports 16 isolated DIO (8 digital input and 8 digital output) Fan Power Terminal Block Used to connect to an external fan SW: Remote Power On/Off Terminal Block Used to connect to remote power on/off switch

#### COM

Used to connect to RS-232/422/485 serial devices

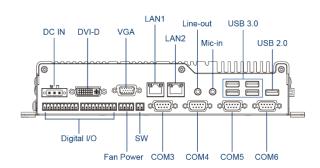

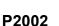

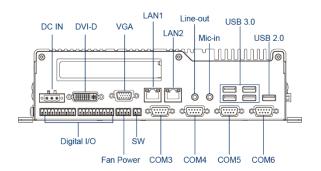

P2002E

#### 1.6.2 Rear

#### **CFast and SIM Card**

CFast card and SIM card slot

#### HDD/SSD

2.5" SATA HDD/SSD Bay, Support RAID 0/1

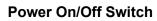

Power-on or power-off the system

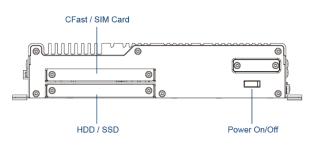

P2002

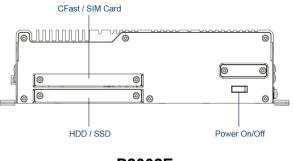

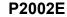

#### 1.6.3 Side (Left)

#### Antenna Hole

Used to connect an antenna for optional Mini-PCIe WiFi module

#### Universal I/O Bracket

Used to expand I/O for Mini-PCIe module

#### AT/ATX Switch

Used to select AT or ATX power mode

#### **Reset Button**

Used to reset the system

#### Power LED

Indicates the power status of the system

#### HDD LED

Indicates the status of the hard disk drive

**OSD Function** (For CDS Display Module)

- LCD On/Off Press to turn-on or turn-off the backlight of display
- Increase Brightness
  Press to increase brightness of the screen
- Decrease Brightness

Press to decrease brightness of the screen

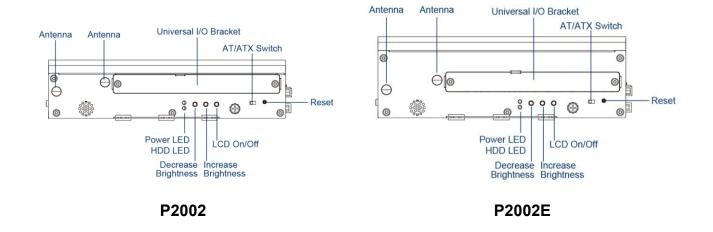

#### 1.6.4 Side (Right)

#### Antenna Hole

Used to connect an antenna for optional Mini-PCIe WiFi module СОМ

Used to connect to RS-232/422/485 serial devices

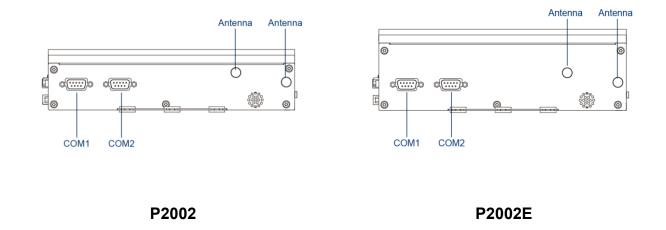

#### 1.6.5 Top

#### **VESA Mounting Hole**

These are mounting holes for VESA mount (75x75mm and 100x100mm)

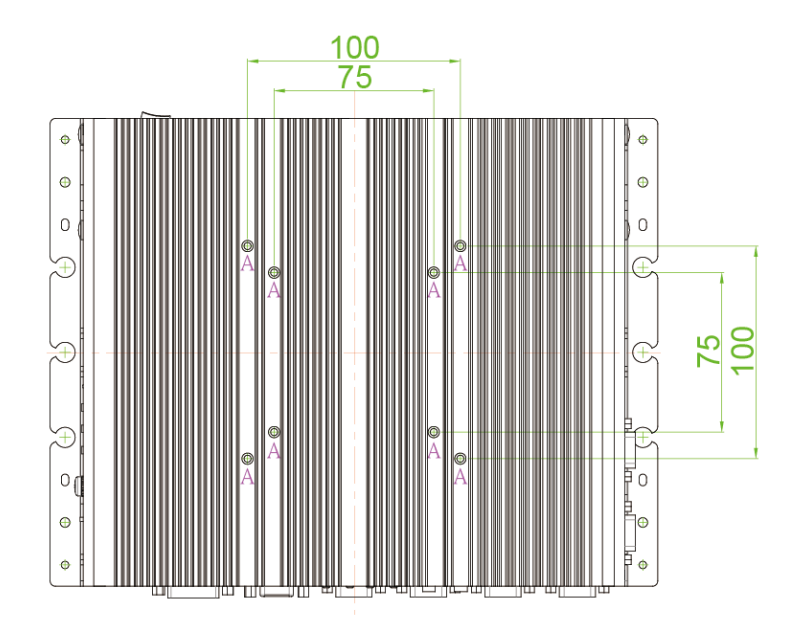

### **1.7 Mechanical Dimensions**

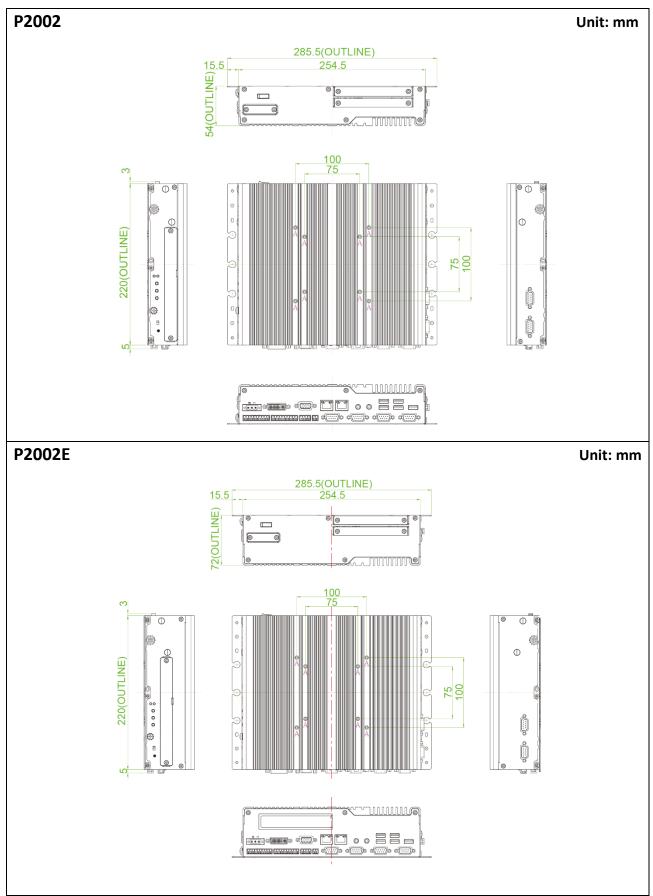

# **Chapter 2** Switches & Connectors

### **2.1 Location of the Switches/Connectors**

#### 2.1.1 Top View

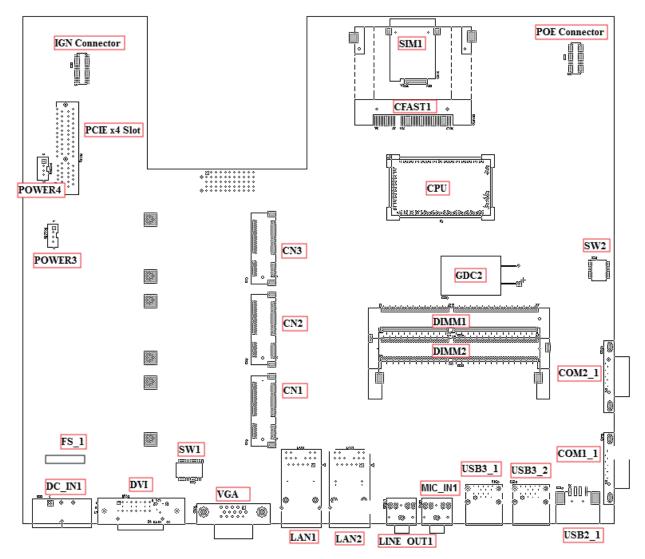

### 2.1.2 Bottom View

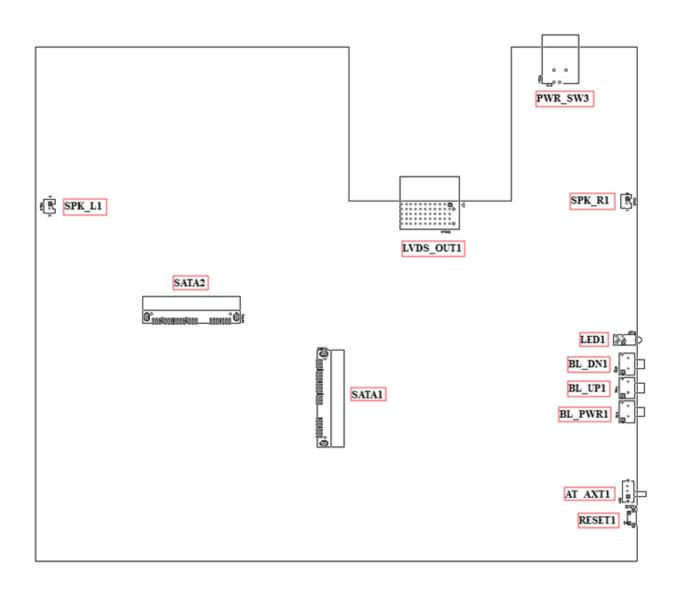

### **2.2 Definition of Switches/Connectors**

#### List of Jumpers/Switches/Connectors

| Location                                         | Definition                                   |
|--------------------------------------------------|----------------------------------------------|
| AT_ATX1                                          | AT / ATX Power Mode Switch                   |
| BL_PWR1                                          | Backlight Power on / off switching           |
| BL_UP1                                           | Backlight Increase                           |
| BL_DN1                                           | Backlight Decrease                           |
| CFAST1                                           | CFast Connector                              |
| SW1                                              | COM3~6 with Power Select                     |
| COM1_1, COM2_1, COM3_1<br>COM4_1, COM5_1, COM6_1 | RS232 / RS422 / RS485 Connector              |
| SW2                                              | Function setting                             |
| DC_IN1                                           | 3-pin DC 9~48V Power Input Connector         |
| FS_1                                             | Fuse                                         |
| DVI_I1                                           | DVI-D Connector                              |
| LAN1 · LAN2                                      | LAN Port                                     |
| LED1                                             | Power / HDD Access LED Status                |
| LINE_OUT1                                        | Line-out Jack                                |
| MIC_IN1                                          | Mic-in Jack                                  |
| CN1                                              | Mini PCI-Express Socket                      |
| CN2                                              | Mini PCI-Express Socket/ MSATA Select Socket |
| CN3                                              | MSATA Socket                                 |
| POWER3 • POWER4                                  | +5V/ +12V Power Output                       |
| PWR_SW3                                          | Power Switch Connector                       |
| RESET1                                           | Reset Switch                                 |
| SATA1 \ SATA2                                    | SATA with Power Connector                    |
| SIM1                                             | SIM Card Socket                              |
| SPK_L1 · SPK_R1                                  | Internal Speaker Connector                   |
| USB2_1                                           | USB 2.0 Port                                 |
| USB3_1 v USB3_2                                  | USB 3.0 Port                                 |
| VGA1                                             | VGA Connector                                |
| PWR_SW1                                          | Power Switch Connector                       |
| FAN1                                             | FAN Increase                                 |
| DIO1                                             | DIO Connector                                |
| DIO2                                             | DIO Connector                                |
| PCIE1                                            | PCIE Connector                               |

### **2.3 Definition of Switches**

#### Switch mode Function ON OFF Enable Super CAP 1 Disable (Default)

#### Super CAP Function Setting: Pin Define SW2 Switch

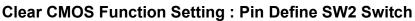

| Switch mode | Function | ON         | OFF                        |
|-------------|----------|------------|----------------------------|
| 2           | CMOS     | Clear CMOS | Normal<br><b>(Default)</b> |

#### COM1/2 Voltage Function Setting : Pin Define SW2 Switch

| Switch<br>mode | Function |     | ON              | OFF |
|----------------|----------|-----|-----------------|-----|
|                |          | 0V  | ON/ON (Default) |     |
| 3-4            | COM2     | 5V  | ON/OFF          |     |
|                |          | 12V | OFF/OFF         |     |
|                |          | 0V  | ON/ON (Default) |     |
| 5-6            | COM1     | 5V  | ON/OFF          |     |
|                |          | 12V | OFF/OFF         |     |

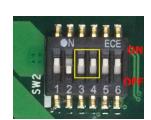

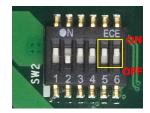

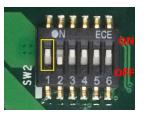

| tion Setting : Pin Define SW2 Swi |    |  |  |  |
|-----------------------------------|----|--|--|--|
| Function                          | ON |  |  |  |
|                                   |    |  |  |  |

#### COM3/4/5/6 Voltage Function Setting : Pin Define SW1 Switch

| Switch<br>mode | Function |     | ON              | OFF |
|----------------|----------|-----|-----------------|-----|
|                |          | 0V  | ON/ON (Default) |     |
| 1-2            | СОМЗ     | 5V  | ON/OFF          |     |
|                |          | 12V | OFF/OFF         |     |
|                |          | 0V  | ON/ON (Default) |     |
| 3-4 COM4       |          | 5V  | ON/OFF          |     |
|                |          | 12V | OFF/OFF         |     |

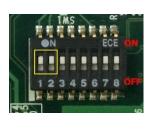

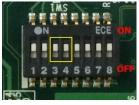

|     |      | 0V  | ON/ON (Default) |
|-----|------|-----|-----------------|
| 5-6 | COM5 | 5V  | ON/OFF          |
|     |      | 12V | OFF/OFF         |
|     |      | 0V  | ON/ON (Default) |
| 7-8 | COM6 | 5V  | ON/OFF          |
|     |      | 12V | OFF/OFF         |

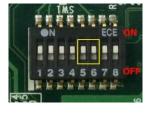

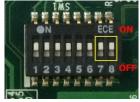

#### AT\_ATX1: AT / ATX Power Mode Switch

|     | Y          | ☐ • · · · · · · · · · · · · · · · · · · | ESET<br>AT ATX |
|-----|------------|-----------------------------------------|----------------|
| Pin | Definition |                                         |                |

| Pin         | Definition               |  |
|-------------|--------------------------|--|
| 1-2 (Left)  | AT Power Mode            |  |
| 2-3 (Right) | ATX Power Mode (Default) |  |

#### BL\_PWR1: Backlight Power on / off

| Switch | Definition                         |    |     |
|--------|------------------------------------|----|-----|
| Push   | Backlight Power on / off switching | ** | *** |

#### **BL\_UP1: Backlight Increase**

| Switch | Definition         |
|--------|--------------------|
| Push   | Backlight Increase |

#### BL\_DN1: Backlight Decrease

| Switch | Definition         |   |
|--------|--------------------|---|
| Push   | Backlight Decrease | + |

#### **RESET1: Reset Switch**

| Switch | Definition   |
|--------|--------------|
| Push   | Reset System |

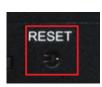

X

\*\* 🕅

\*\*

+ : ::-

\*

### **2.4 Definition of Connectors**

# COM1\_1/COM2\_1/(COM3\_1/COM4\_1/COM5\_1/COM6\_1 in the BTB Board): RS232 / RS422 / RS485 Connector

Connector Type: 9-pin D-Sub

| Pin | RS232<br>Definition | RS422 / 485<br>Full Duplex<br>Definition | RS485<br>Half Duplex<br>Definition |
|-----|---------------------|------------------------------------------|------------------------------------|
| 1   | DCD                 | TX-                                      | DATA -                             |
| 2   | RXD                 | TX+                                      | DATA +                             |
| 3   | TXD                 | RX+                                      |                                    |
| 4   | DTR                 | RX-                                      |                                    |
| 5   | GND                 |                                          |                                    |
| 6   | DSR                 |                                          |                                    |
| 7   | RTS                 |                                          |                                    |
| 8   | CTS                 |                                          |                                    |
| 9   | RI                  |                                          |                                    |

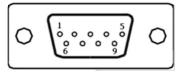

#### DC\_IN1: DC Power Input Connector (+9~48V)

Connector Type: Terminal Block 1X3 3-pin, 5.0mm pitch

| Pin | Definition     |  |  |  |
|-----|----------------|--|--|--|
| 1   | +9~48VIN       |  |  |  |
| 2   | Ignition (IGN) |  |  |  |
| 3   | GND            |  |  |  |

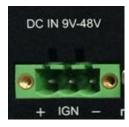

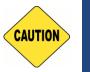

Please disconnect the power source before mounting the DC power cables or connecting the DC power connector to system.

#### LAN1/LAN2: RJ45 with LEDs Port

CAUTION

| Act LED<br>Status | Definition    | Link LED Status | Definition    |
|-------------------|---------------|-----------------|---------------|
| Blinking          |               | Stoody Croop    | 1Gbps Network |
| Yellow            | Data Activity | Steady Green    | Link          |
| Off               | No Activity   | Stoody Orango   | 100Mbps       |
|                   | NO ACTIVITY   | Steady Orange   | Network Link  |
|                   |               | Off             | 10Mbps        |
|                   |               | Oli             | Network Link  |

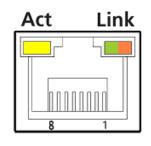

#### LED1: Power / HDD Access LED Status

| LED Status | LED Color |  |  |  |
|------------|-----------|--|--|--|
| HDD        | Yellow    |  |  |  |
| POWER      | Green     |  |  |  |

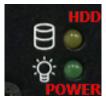

#### POWER3: Power Connector

Connector Type: 1X4-pin Wafer, 2.0mm pitch

| Pin | Definition |  |  |  |  |
|-----|------------|--|--|--|--|
| 1   | +5V        |  |  |  |  |
| 2   | GND        |  |  |  |  |
| 3   | GND        |  |  |  |  |
| 4   | +12V       |  |  |  |  |

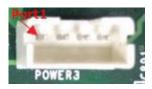

#### **POWER4: Power Connector**

Connector Type: 1X4-pin Wafer, 2.0mm pitch

| Pin | Definition |
|-----|------------|
| 1   | +5V        |
| 2   | GND        |
| 3   | GND        |
| 4   | +12V       |

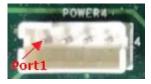

#### FAN1: External PWM Fan Connector

Connector Type: Terminal Block 1X3 3-pin, 3.5mm pitch

| Pin | Definition |  |  |
|-----|------------|--|--|
| 1   | GND        |  |  |
| 2   | +12V       |  |  |
| 3   | SENSE      |  |  |
| 4   | Control    |  |  |

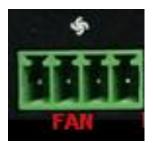

#### PWE\_SW1: On / Off Switch

VARNING

| Pin | Definition |
|-----|------------|
| 1   | PWR_SW     |
| 2   | GND        |

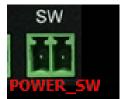

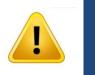

Do not apply power to this connector! This port is used to connect a SWITCH!

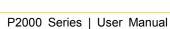

#### CN1: Mini PCI-Express Socket (SIM Card to Link)

| Pin | Definition | Pin | Definition       | Pin             | Definition |            |
|-----|------------|-----|------------------|-----------------|------------|------------|
| 1   | WAKE#      | 19  | NA               | 37              | RESERVED   |            |
| 2   | +3.3V      | 20  | +3.3V            | 38              | USB_D+     |            |
| 3   | NA         | 21  | GND              | 39              | RESERVED   |            |
| 4   | GND        | 22  | PERST#           | 40              | GND        |            |
| 5   | NA         | 23  | PERN0            | 41              | +3.3V      | $\bigcirc$ |
| 6   | +1.5V      | 24  | +3.3V            | 42              | NA         |            |
| 7   | CLKREQ# 25 |     | PERN0            | 43              | GND        |            |
| 8   | RESERVED   | 26  | GND              | 44              | NA         |            |
| 9   | GND        | 27  | GND              | 45              | NA         |            |
| 10  | SIM_DATA   | 28  | +1.5V            | 46              | NA         |            |
| 11  | REFCLK+    | 29  | GND              | 47              | NA         |            |
| 12  | SIM_CLK    | 30  | SMB_CLK 48 +1.5\ |                 | +1.5V      |            |
| 13  | REFCLK+    | 31  | PETN0            | ETN0 49 NA      |            |            |
| 14  | SIM_RESET  | 32  | SMB_DATA         | SMB_DATA 50 GND |            |            |
| 15  | GND        | 33  | PETP0 51 NA      |                 | NA         |            |
| 16  | SIM_VPP    | 34  | GND              | 52              | +3.3V      |            |
| 17  | NA         | 35  | GND              |                 |            |            |
| 18  | GND        | 36  | USB_D-           |                 |            |            |

| Pin | Definition | Pin | Definition    | Pin            | Definition |                                                         |  |
|-----|------------|-----|---------------|----------------|------------|---------------------------------------------------------|--|
| 1   | WAKE#      | 19  | NA            | 37             | GND        | <b>L</b><br>52 ((11111)(1)(1)(1)(1)(1)(1)(1)(1)(1)(1)(1 |  |
| 2   | +3.3V      | 20  | +3.3V         | 38             | USB_D+     |                                                         |  |
| 3   | NA         | 21  | GND           | 39             | +3.3V      |                                                         |  |
| 4   | GND        | 22  | PERST#        | 40             | GND        |                                                         |  |
| 5   | NA         | 23  | PERN0/SATAPR0 | 41             | +3.3V      | 0                                                       |  |
| 6   | +1.5V      | 24  | +3.3VAUX      | 42             | NA         |                                                         |  |
| 7   | CLKREQ#    | 25  | PERN0/SATARN0 | 43             | GND        |                                                         |  |
| 8   | NA         | 26  | GND           | 44             | NA         |                                                         |  |
| 9   | GND        | 27  | GND           | 45             | NA         |                                                         |  |
| 10  | NA         | 28  | +1.5V         | 46             | NA         |                                                         |  |
| 11  | REFCLK+    | 29  | GND           | 47             | NA         |                                                         |  |
| 12  | NA         | 30  | SMB_CLK       | 48             | +1.5V      |                                                         |  |
| 13  | REFCLK+    | 31  | PETN0         | ETNO 49 NA     |            |                                                         |  |
| 14  | NA         | 32  | SMB_DATA      | MB_DATA 50 GND |            |                                                         |  |
| 15  | GND        | 33  | PETP0 51 NA   |                | NA         |                                                         |  |
| 16  | NA         | 34  | GND           | 52             | +3.3V      |                                                         |  |
| 17  | NA         | 35  | GND           |                |            |                                                         |  |
| 18  | GND        | 36  | USB_D-        |                |            |                                                         |  |

#### CN3: mSATA Socket

| Pin | Definition | Pin | Definition | Pin | Definition |
|-----|------------|-----|------------|-----|------------|
| 1   | WAKE#      | 19  | NA         | 37  | GND        |
| 2   | +3.3V      | 20  | +3.3V      | 38  | USB_D+     |
| 3   | NA         | 21  | GND        | 39  | +3.3V      |
| 4   | GND        | 22  | PERST#     | 40  | GND        |
| 5   | NA         | 23  | SATARXP    | 41  | +3.3V      |
| 6   | +1.5V      | 24  | +3.3V      | 42  | NA         |
| 7   | NA         | 25  | SATARXN    | 43  | GND        |
| 8   | NA         | 26  | GND        | 44  | NA         |
| 9   | GND        | 27  | GND        | 45  | NA         |
| 10  | NA         | 28  | +1.5V      | 46  | NA         |
| 11  | NA         | 29  | GND        | 47  | NA         |
| 12  | NA         | 30  | SMB_CLK    | 48  | +1.5V      |
| 13  | NA         | 31  | SATATXN    | 49  | NA         |
| 14  | NA         | 32  | SMB_DATA   | 50  | GND        |
| 15  | GND        | 33  | SATATXP    | 51  | NA         |
| 16  | NA         | 34  | GND        | 52  | +3.3V      |
| 17  | NA         | 35  | GND        |     |            |
| 18  | GND        | 36  | USB_D-     |     |            |

#### Power Ignition Setting (CFM-IGN100 Only)

| Connector Location | Definition                                  |  |  |  |
|--------------------|---------------------------------------------|--|--|--|
| SW2                | Ignition Function Setting                   |  |  |  |
| 24V_12V_1          | 24V/ 12V Power Switching for Ignition Board |  |  |  |

#### IGN Board Pin define (CFM-IGN100 Only)

#### SW2: Set shutdown delay timer when ACC is turned off

| Pin 1          | Pin 2 | Pin 3 | Pin 4 | Definition          |
|----------------|-------|-------|-------|---------------------|
| OFF<br>/<br>ON | ON    | ON    | ON    | 0 second            |
|                | ON    | ON    | OFF   | 1 minute            |
|                | ON    | OFF   | ON    | 5 minutes           |
|                | ON    | OFF   | OFF   | 10 minutes          |
|                | OFF   | ON    | ON    | 30 minutes          |
|                | OFF   | ON    | OFF   | 1 hour              |
|                | OFF   | OFF   | ON    | 2 hours             |
|                | OFF   | OFF   | OFF   | Reserved (0 second) |

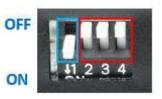

# Chapter 3 System Setup

### **3.1 Removing the Top Cover**

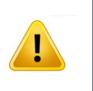

VARNING

In order to prevent electric shock or system damage, before removing the chassis cover, must turn off power and disconnect the unit from power source.

1. Loosen the 6 screws at front and rear panel, then place them aside.

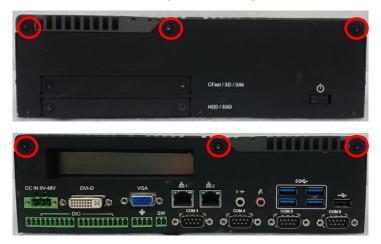

2. Raise the left edge of top cover (1), and raise the other side (2) subsequently to remove it from the chassis.

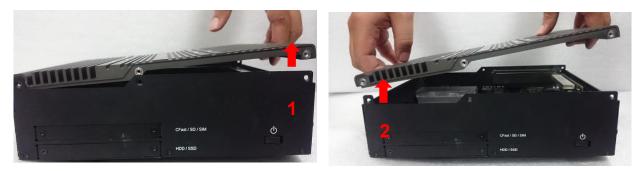

3. Place the top cover aside gently.

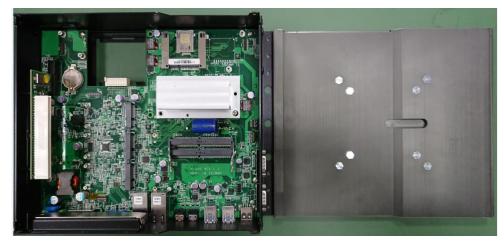

### **3.2 Installing a Half Size Mini PCIe Card**

1. Locate the Mini PCIe slot.

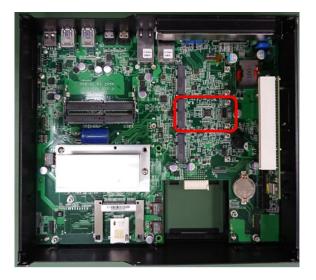

2. Use provided two screws on bracket to fasten the module and bracket together.

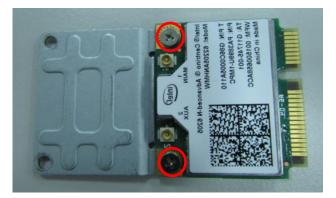

3. Tilt the Mini PCIe card at a 45-degree angle and insert it into the socket until the golden finger connector of the card seated firmly.

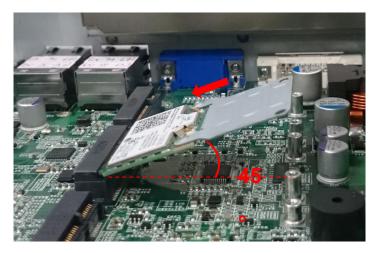

4. Press down the module and use the two screws to fix the module.

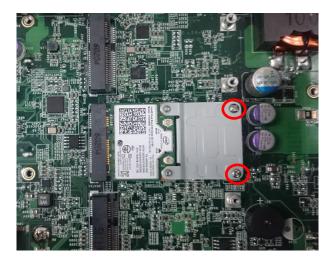

### **3.3 Installing a Full Size Mini PCIe Card**

1. Locate the Mini PCIe slot.

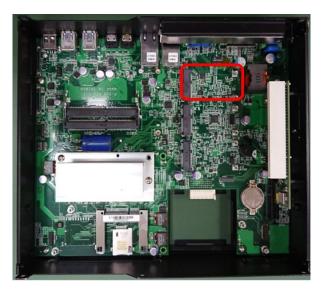

2. Tilt the Mini PCIe card at a 45-degree angle and insert it to the socket until the golden finger connector of the card seated firmly.

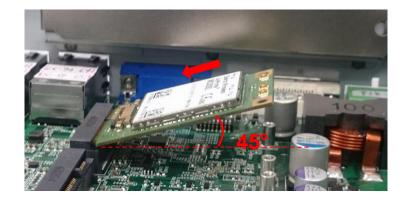

3. Press down the module and use the two screws to fix the module.

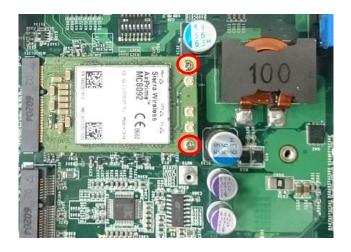

# **3.4 Installing a mSATA Card**

1. Locate the mSATA slot on the system board.

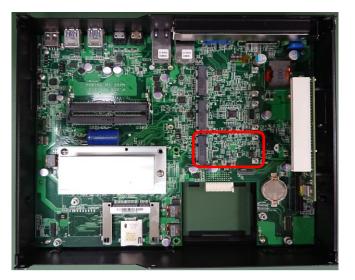

2. Tilt the mSATA card at a 45-degree angle and insert it to the socket until the golden finger connector of the card seated firmly.

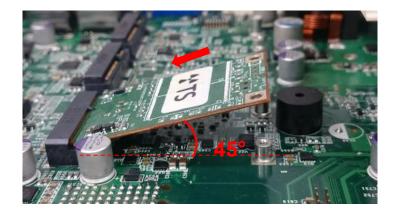

3. Fasten the card with two screws.

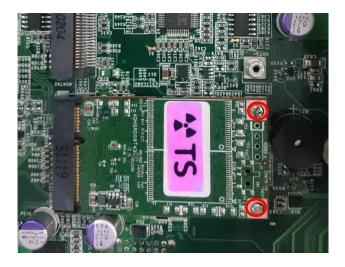

# **3.5 Installing Antennas**

1. Remove the antenna rubber covers on left and right panel.

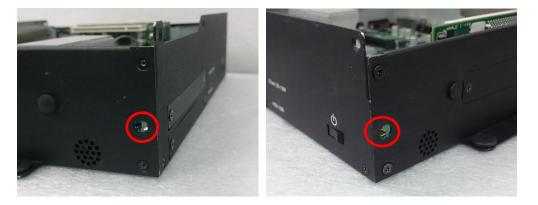

2. Penetrate the antenna jack through the hole.

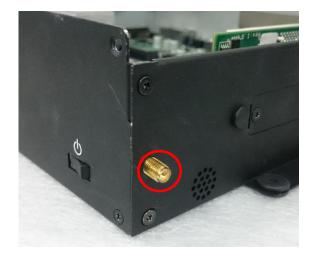

3. Put on the washer and fasten the nut with antenna jack.

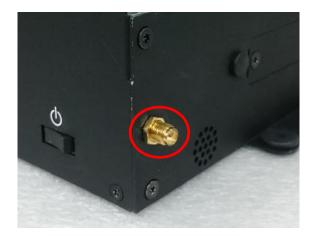

4. Assemble the antenna and antenna jack together.

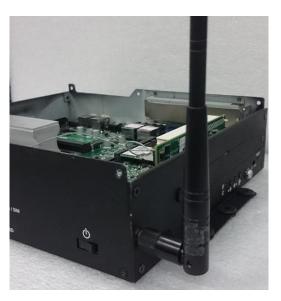

5. Attach the RF connector at another end of the cable onto the card.

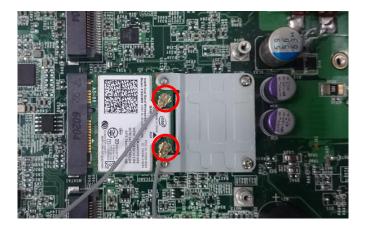

# **3.6 Installing a SO-DIMM**

1. Locate SO-DIMM socket.

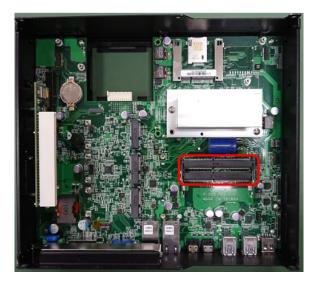

2. Tilt the SODIMM module at a 45-degree angle and insert it to SODIMM socket until the gold-pated connector of module contacted firmly with the socket.

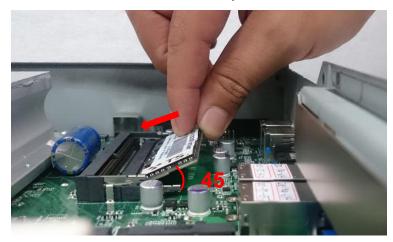

3. Press the module down until its fixed firmly by the two locking latches on each side.

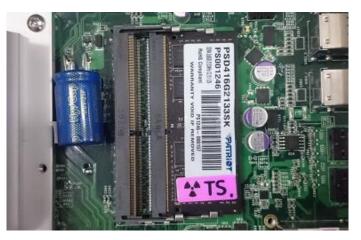

# 3.7 Installing a PCI(e) Card

1. Locate the retention module of PCI(e) expansion card.

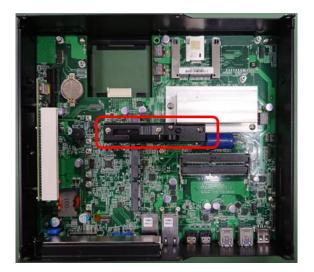

2. Loosen one screw halfway as indicated to have the clamp arm slidable.

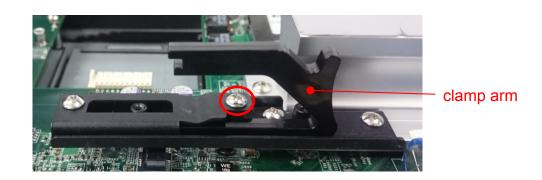

3. Loosen one screw to remove the PCI bracket.

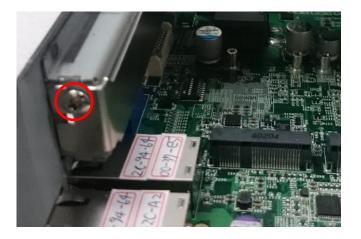

4. Align the notch of golden fingers of PCI(e) card with the expansion slot. Insert the card horizontally, and press the card straight down into the slot until it's seated firmly.

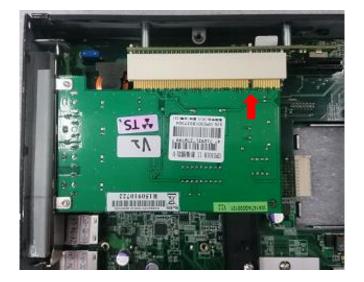

5. Fasten one screw to secure the PCI(e) expansion card.

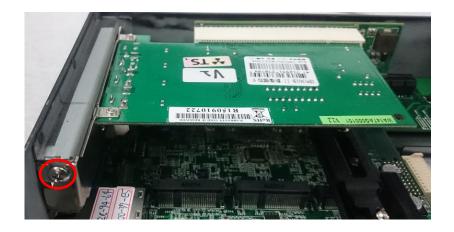

6. Slide the clamp arm of retention module until it contacts the edge of PCI(e) expansion card.

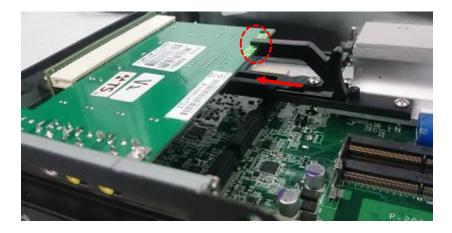

7. Finally, fasten the screw that were previously loosen halfway to fix the retention module.

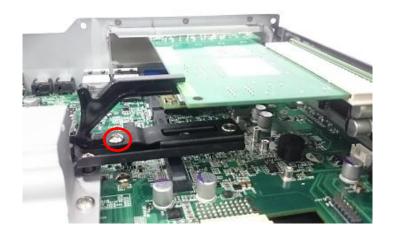

### **3.8 Installing Thermal Pad of Thermal Block**

1. Place thermal pad on the top of CPU thermal block in order to provide a seamless contact with the body of chassis to create an efficient heat dissipation.

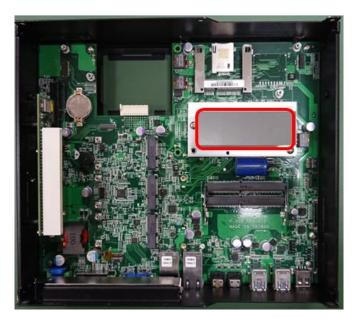

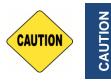

Before assembling the system's chassis cover, please make sure the protective film on the Thermal Pad has been removed!

# 3.9 Installing a Power Ignition Daughter Board (Optional)

1. Locate the power Ignition connector on system motherboard as indicated.

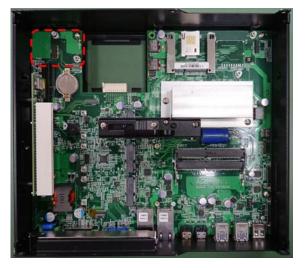

2. Insert the female connector of power ignition board to the male connector on system motherboard.

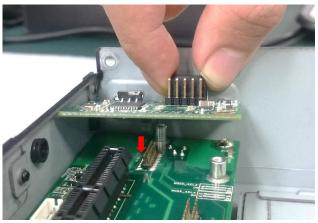

3. Fasten two screws to secure the power ignition board.

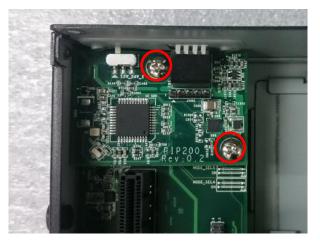

# **3.10 Installing a PoE Daughter Board (Optional)**

1. Locate the PoE connector on system motherboard as indicated.

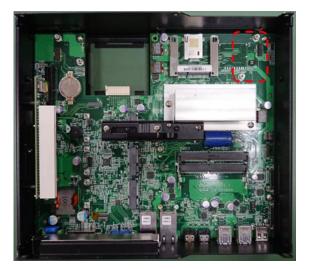

2. Insert the female connector of PoE daughter board to the male connector on system motherboard.

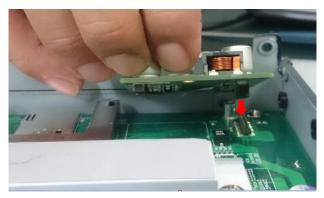

3. Fasten two screws to secure the PoE board.

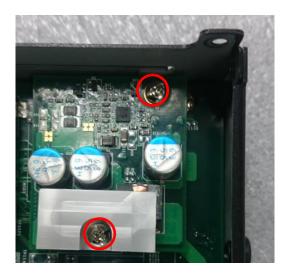

# **3.11 Installing the Top Cover**

1. Put on the left edge of top cover onto system, and the other side subsequently.

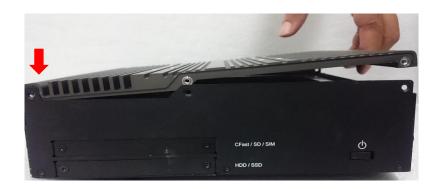

2. Fasten the six screws at front and rear panel to secure the top cover.

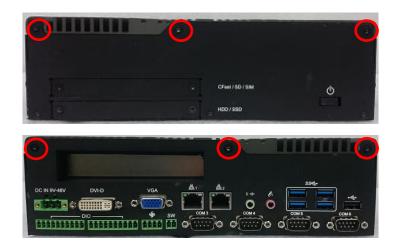

# **3.12 Installing a SATA Hard Drive at Front Panel**

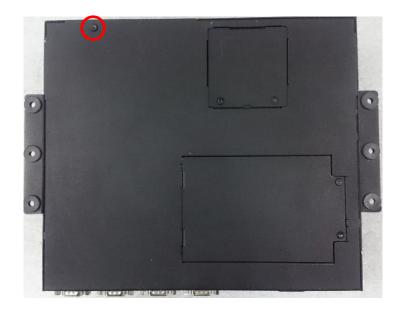

1. Turn over the system to bottom side, and remove one screw.

2. Loosen the two screws to remove the HDD bay cover bracket.

| aullinin - | 7 · |             | ÷. |
|------------|-----|-------------|----|
|            |     | CFast/SD/SM | Ó  |

3. Pull the rotating arm of HDD bracket outward as indicated.

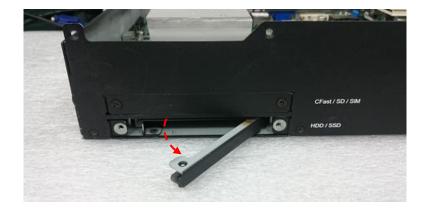

4. Hold the rotating arm to pull out the HDD bracket.

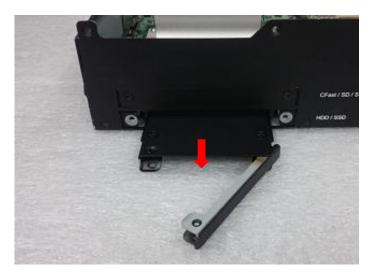

5. Place the HDD bracket on screw-hole side of HDD. Use four screws provided to assemble HDD on the bracket.

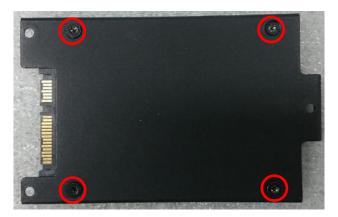

6. Align the HDD bracket with the entrance of HDD bay. And insert the HDD bracket and push it until the edge connector of HDD fully inserted into SATA slot.

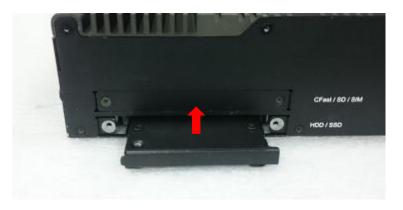

7. Put back HDD bay cover at front panel, and fasten it with two screws.

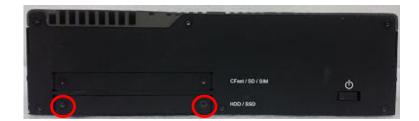

8. Fasten one screw to secure the HDD bracket on the system chassis.

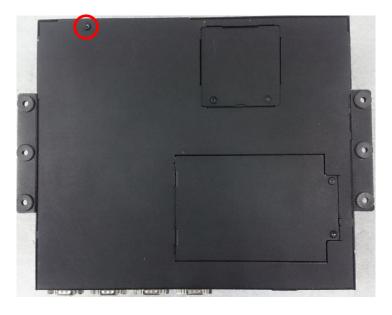

# **3.13 Installing a SATA Hard Drive on Bottom Side**

1. Turn over the system to bottom side. Locate the cover of HDD compartment.

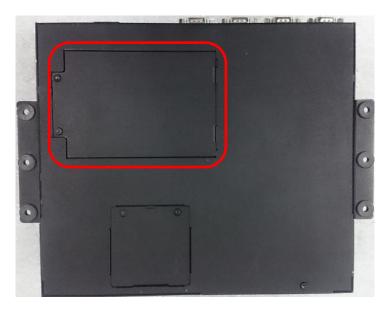

2. Loosen the two screws, then pull the cover to remove it.

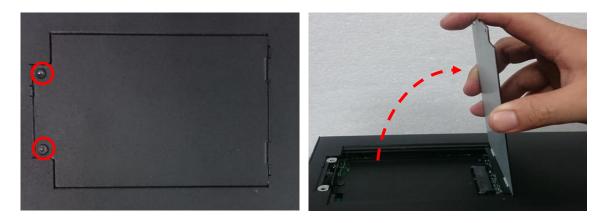

3. Loosen three screws and take the HDD bracket out of HDD compartment.

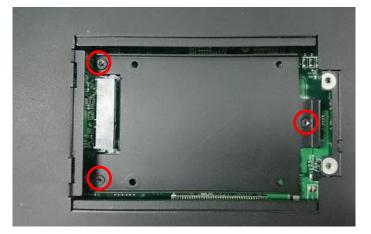

4. Place the HDD bracket on screw-hole side of HDD. Use four screws provided to assemble HDD on the bracket.

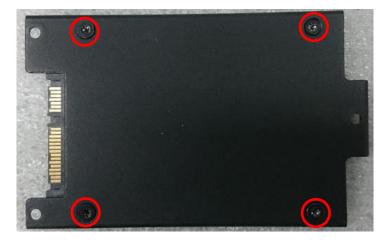

5. Seat the HDD bracket into HDD compartment, and line up the connector of HDD with SATA slot, then push it until HDD is fully connected into slot.

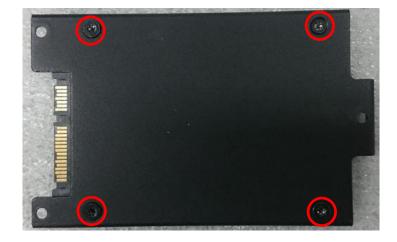

6. Secure the HDD bracket with three screws.

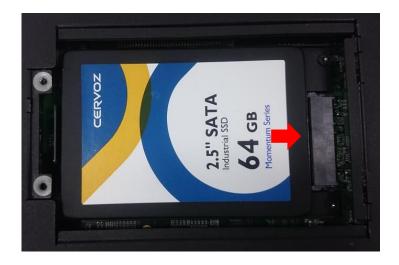

7. Put back the cover and fasten the two screws.

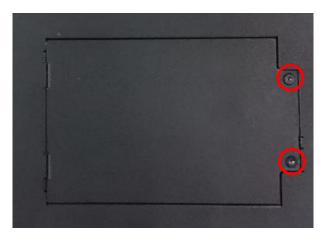

# **3.14 Installing a SIM Card**

1. Locate the SIM card slot at front panel.

| adlinin . | - · · |             | ÷. |
|-----------|-------|-------------|----|
|           |       | CFeet/SD/SM | Q  |
|           |       | HDD/SSD     |    |

2. Loosen two screws to remove the cover plate.

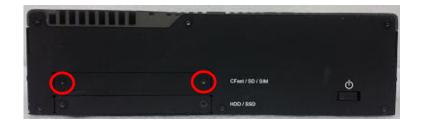

3. Insert the SIM card.

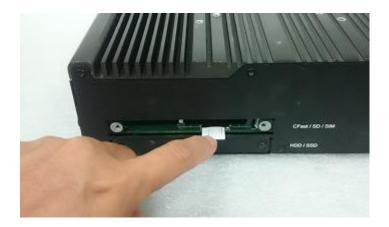

# **3.15 Installing a CFast Card**

1. Locate the CFast card slot at front panel.

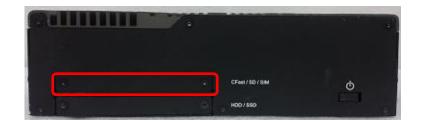

2. Loosen the two screws to remove the cover plate.

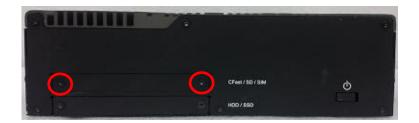

3. Insert a CFast card until it clicks.

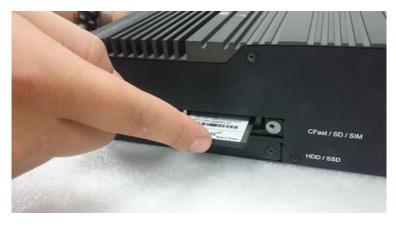

4. Fasten two screws to secure the cover plate.

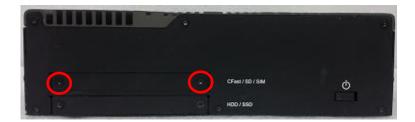

# **3.16 Connecting with CV Display Module**

1. Prepare the mounting kit that accompanied with P2000 as shown. (including two mounting brackets and one screw pack)

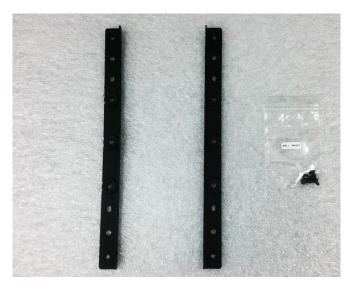

2. Remove six screws at left and right panel of PC2000.

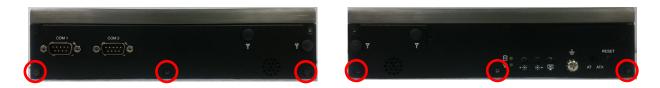

3. Assemble two mounting brackets to left and right panel of PC2000 by fastening three screws at each side.

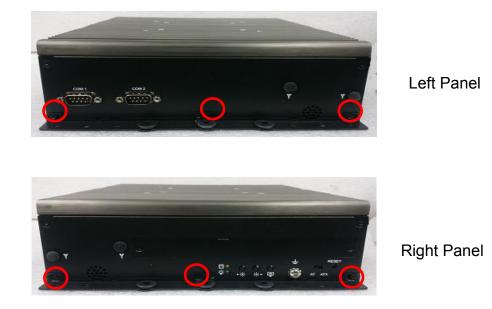

4. Turn over the system to bottom side. Locate the connector cover of display module.

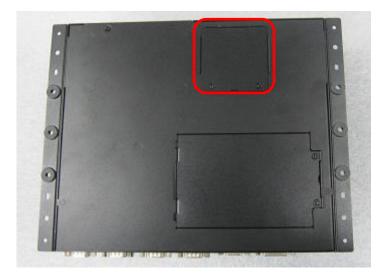

5. Loosen two screws to remove the cover.

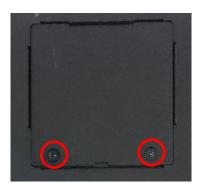

The following photos indicates the male connector (on display module) and female connector (on P2000).

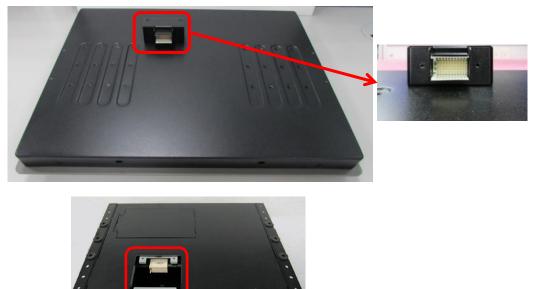

6. Place the P2000 on the display module through its display connector hole as indicated.

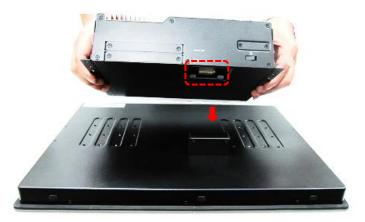

7. Align the mounting holes of P2000 with the screw holes of display module underneath. Then slide the PC2000 carefully as indicated to have P2000 and display module connected together.

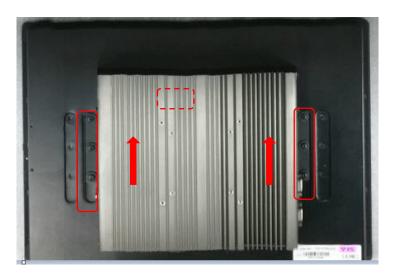

8. Fasten six screws to secure P2000 on the display module.

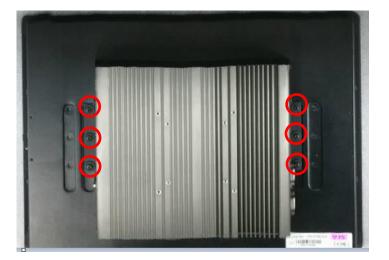

# 3.17 VESA Mount

The following picture indicates VESA mounting hole pattern on P2000, which is compliant with VESA mounting standard.

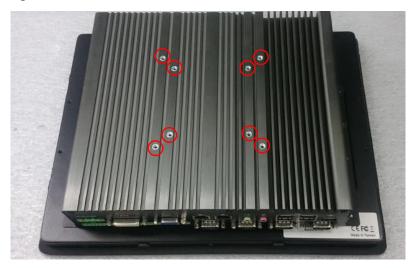

 The following picture uses a panel PC (P2000+CV display module) as a demonstration. To attach the panel PC to a VESA stand, please fasten eight screws as indicated to fix it on the stand. (Please refer to section 3.16 in this manual for how to attach PC2000 to CV display module.)

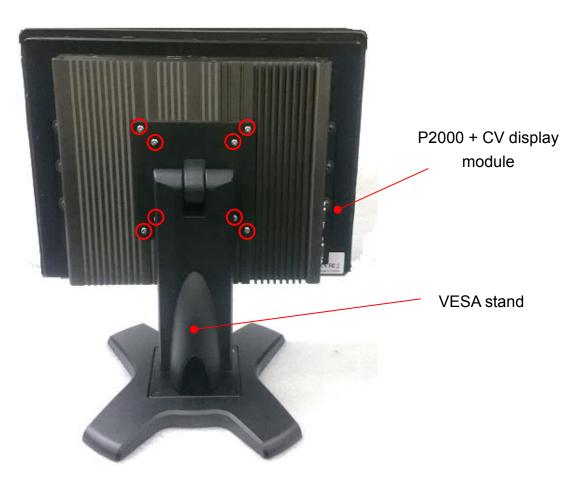

# 3.18 Wall Mount

1. Prepare wall mount kit (two wall brackets and one screw pack) that came with the P2000. De-attach six rubber holes from the mounting brackets as indicated.

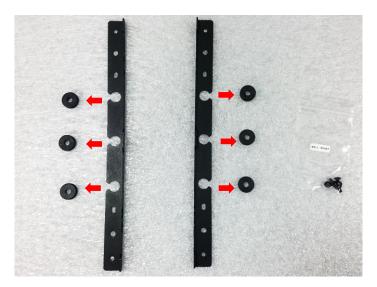

2. Assemble two wall mount brackets by fastening three screws at each side.

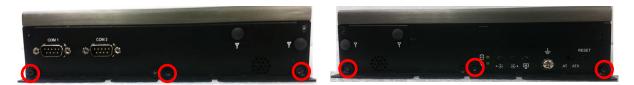

The following picture indicates six wall mounting holes at each side.

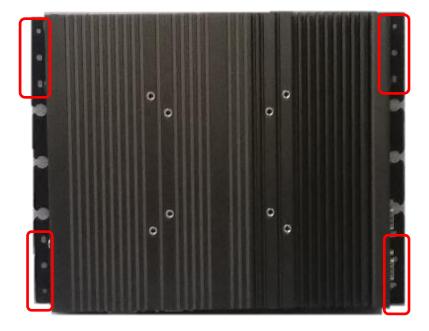

3. Attach the P2000 to wall by fastening six screws through mounting holes at each side as illustrated.

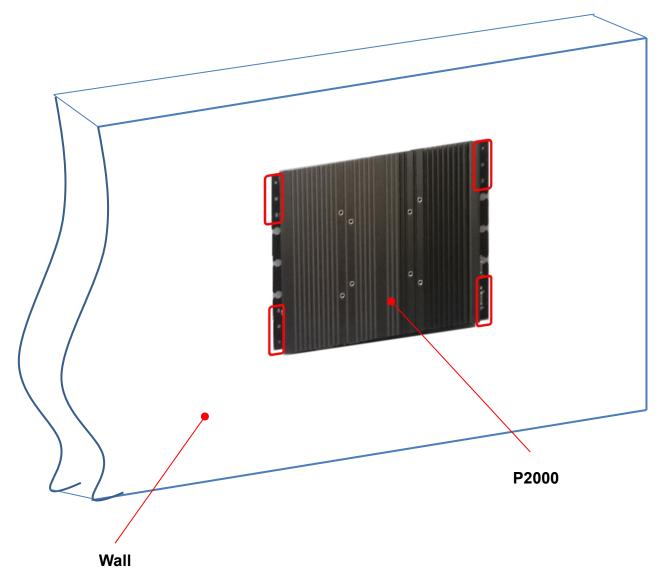

# Chapter 4 BIOS Setup

# **4.1 BIOS Introduction**

The BIOS (Basic Input/ Output System) is a program located on a Flash Memory on the motherboard. When you start the computer, the BIOS program will gain control. The BIOS first operates an auto-diagnostic test called POST (power on self-test) for all the necessary hardware, it detects the entire hardware device and configures the parameters of the hardware synchronization.

#### **BIOS Setup**

Power on the computer and by pressing <Del> immediately allows you to enter Setup. If the message disappears before your respond and you still wish to enter Setup, restart the system to try again by turning it OFF then ON or pressing <Ctrl>, <Alt> and <Delete> keys.

| Control Keys               |                                              |
|----------------------------|----------------------------------------------|
| <←> <→>                    | Move to select screen                        |
| <↑> <↓>                    | Move to select item                          |
| <esc></esc>                | Quit the BIOS Setup                          |
| <enter></enter>            | Select item                                  |
| <page +="" up=""></page>   | Increases the numeric value or makes changes |
| <page -="" down=""></page> | Decreases the numeric value or makes changes |
| <tab></tab>                | Select setup fields                          |
| <f1></f1>                  | General help                                 |
| <f2></f2>                  | Previous value                               |
| <f3></f3>                  | Load Optimized defaults                      |
| <f10></f10>                | Save configuration and Exit                  |

#### Main Menu

The main menu lists the setup functions you can make changes to. You can use the arrow keys ( $\uparrow\downarrow$ ) to select the item. The on-line description of the highlighted setup function is displayed at the bottom of the screen.

#### Sub-Menu

If you find a right pointer symbol appears to the left of certain fields that means a sub-menu can be launched from this field. A sub-menu contains additional options for a field parameter. You can use arrow keys ( $\uparrow\downarrow$ ) to highlight the field and press <Enter> to call up the sub-menu. Then you can use the control keys to enter values and move from field to field within a sub-menu. If you want to return to the main menu, just press the <Esc >.

# 4.2 Main Setup

Press <Del> to enter BIOS CMOS Setup Utility, the Main Menu (as shown below) will appears on the screen. Use arrow keys to move among the items and press <Enter> to accept or enter a sub-menu.

| Aptio Setup Utility –<br>Main Advanced Chipset Security                                                                                                    | <b>Copyright (C) 2016 American</b><br>Boot Save & Exit                                                                                   | Megatrends, Inc.                                                                                                    |
|----------------------------------------------------------------------------------------------------|----------------------------------------------------------------------------------------------------|----------------------------------------------------------------------------------------------------|
| BIOS Information<br>BIOS Vendor<br>Core Version<br>Compliancy<br>Project Version<br>Build Date and Time<br>Access Level<br>Total Memory<br>Memory Frequency | American Megatrends<br>5.11<br>UEFI 2.4; PI 1.3<br>P-2000 Series: 1.0.01<br>08/15/2016 11:10:45<br>Administrator<br>16384 MB<br>2133 MHz | Set the Date. Use Tab to<br>switch between Date elements.                                                                                                    |
| System Date<br>System Time                                                                                                    | [Fri 09/02/2016]<br>[14:06:05]                                                                                                    | ★: Select Screen<br>↓: Select Item<br>Enter: Select<br>+/-: Change Opt.<br>F1: General Help<br>F2: Previous Values<br>F3: Optimized Defaults<br>F10: Save & Exit<br>ESC: Exit |
| Version 2.18.1256. Co                                                                                                    | pyright (C) 2016 American M                                                                                                    | egatrends, Inc.                                                                                                    |

#### 4.2.1 System Date

Set the date. Please use <Tab> to switch between date elements.

#### 4.2.2 System Time

Set the time. Please use <Tab> to switch between time elements.

# 4.3 Advanced Setup

| Aptio Setup Utility – Copyright (C) 2016 America<br>Main Advanced Chipset Security Boot Save & Exit                                                                                                    | an Megatrends, Inc.                                                                                                    |
|----------------------------------------------------------------------------------------------------|----------------------------------------------------------------------------------------------------|
| <ul> <li>ACPI Settings</li> <li>AMT Configuration</li> <li>PCH-FW Configuration</li> <li>F81866 Super IO Configuration</li> <li>Hardware Monitor</li> <li>SS RTC Make Settings</li> <li>Serial Port Console Redirection</li> <li>CPU Configuration</li> <li>SATA Configuration</li> <li>CSM Configuration</li> <li>Asmedia SATA Controller Configuration</li> <li>USB Configuration</li> </ul> | System ACPI Parameters.<br>++: Select Screen<br>14: Select Item<br>Enter: Select<br>+/-: Change Opt.<br>F1: General Help<br>F2: Previous Values<br>F3: Optimized Defaults<br>F10: Save & Exit<br>ESC: Exit |
| Version 2.18.1256. Copyright (C) 2016 American                                                                                                    | Megatrends, Inc.                                                                                                    |

#### 4.3.1 ACPI Settings

Enable or disable ACPI Auto Configuration.

| Aptio Setup Utility –<br>Advanced               | Copyright (C | ) 2016 American  | Megatrends, Inc.                                                                                                    |
|-------------------------------------------------|--------------|------------------|----------------------------------------------------------------------------------------------------|
| ACPI Settings<br>Enable ACPI Auto Configuration | [Enabled]    |                  | Enables or Disables BIOS ACPI<br>Auto Configuration.                                                                                                    |
|                                                 |              |                  | <pre>++: Select Screen  †4: Select Item Enter: Select +/-: Change Opt. F1: General Help F2: Previous Values F3: Optimized Defaults F10: Save &amp; Exit ESC: Exit</pre> |
| Version 2.18.1256. C                            | opyright (C) | 2016 American Me | egatrends, Inc.                                                                                                    |

#### Enable ACPI Auto Configuration [Enabled]

Enables or disables BIOS ACPI Auto Configuration.

#### 4.3.2 AMT Configuration

This screen allows users to configure related settings of Intel® Active Management Technology.

| Aptio S<br>Advanced          | Setup Utility – Copyright (C) 2016 Americ: | an Megatrends, Inc.                                                                                                    |
|------------------------------|--------------------------------------------|----------------------------------------------------------------------------------------------------|
| Intel AMT<br>Un-Configure ME | [Enabled]<br>[Disabled]                    | Enable/Disable Intel (R)<br>Active Management Technology<br>BIOS Extension.<br>Note : iAMT H/W is always<br>enabled.<br>This option just controls the<br>BIOS extension execution.<br>If enabled, this requires<br>additional firmware in the SPI<br>device<br>++: Select Screen<br>14: Select Item<br>Enter: Select<br>+/-: Change Opt.<br>F1: General Help<br>F2: Previous Values<br>F3: Optimized Defaults<br>F10: Save & Exit<br>ESC: Exit |
| Versio                       | on 2.18.1256. Copyright (C) 2016 American  | Megatrends, Inc.                                                                                                    |

#### Intel AMT [Enabled]

Allows you to enable or disable Intel® Active Management Technology BIOS execution.

#### Un-Configure ME [Disabled]

Sets this item to [Disabled] to unconfigure AMT/ME without using a password or set it to [Enabled] to use a password.

#### 4.3.3 PCH-FW Configuration

|       | Aptio Setup Utility -<br>Advanced | Copyright (C) 2016 American  | Megatrends, Inc.                                                                                                    |
|-------|-----------------------------------|------------------------------|----------------------------------------------------------------------------------------------------|
| Me Fw | Image Re-Flash                    | [Disabled]                   | Enable/Disable Me FW Image<br>Re-Flash function.<br>++: Select Screen<br>fl: Select Item<br>Enter: Select<br>+/-: Change Opt.<br>F1: General Help<br>F2: Previous Values<br>F3: Optimized Defaults<br>F10: Save & Exit<br>ESC: Exit |
|       | Version 2.18.1256. Co             | opyright (C) 2016 American M | egatrends, Inc.                                                                                                    |

#### Firmware Update Configuration

#### ME FW Image Re-Flash [Disabled]

Allows you to enable or disable ME firmware image re-flash function.

#### 4.3.4 F81866 Super IO Configuration

You can use this screen to select options for the Super IO Configuration, and change the value of the selected option.

| F81866 Super IO Configuration                                                                                                    |                          | Set Parameters of Serial Port<br>1 (COMA)                                                                                                    |
|----------------------------------------------------------------------------------------------------|--------------------------|----------------------------------------------------------------------------------------------------|
| Super IO Chip<br>> Serial Port 1 Configuration<br>> Serial Port 2 Configuration<br>> Serial Port 3 Configuration<br>> Serial Port 4 Configuration<br>> Serial Port 5 Configuration<br>> Serial Port 6 Configuration<br>Hatch dog Function | F81866                   |                                                                                                    |
| Watch dog Mode<br>Watch dog Timer                                                                                                    | [Disabled]<br>[Sec]<br>0 |                                                                                                    |
| Watch dog count                                                                                                    | ° N∕A                    | <pre>++: Select Screen fl: Select Item Enter: Select +/-: Change Opt. Fl: General Help F2: Previous Values F3: Optimized Defaults F10: Save &amp; Exit ESC: Exit</pre> |

Serial Port 1~6 Configuration

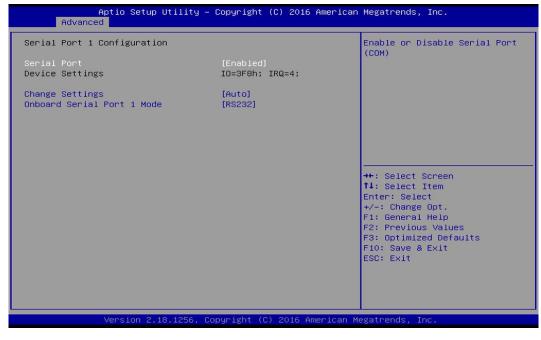

#### □ Serial Port [Enabled]

This item will allow users to enable or disable serial port.

#### Change Settings [Auto]

Used to change the address & IRQ settings of the specified serial port.

#### Onboard Serial Port 1 Mode [RS232]

Change the Serial interface. Select <RS232>, <RS422> or <RS485> interface.

#### Watch Dog [Disabled]

You can setup the system watch-dog timer, a hardware timer that generates a reset when the software that it monitors does not respond as expected each time the watch dog polls it.

#### □ Watch Dog Mode [Sec]

Change the Watch dog mode. Select <Sec> or <Min> mode.

#### Watch Dog Timer [0]

User can set a value in the range of 0 to 255.

#### 4.3.5 Hardware Monitor

These items display the current status of all monitored hardware devices/components such as voltages and temperatures.

| Pc Health Status                                                                                                    |                                                                                                    |                                                                                                    |
|----------------------------------------------------------------------------------------------------|----------------------------------------------------------------------------------------------------|----------------------------------------------------------------------------------------------------|
| PHM Fan Function PHM Fan Mode Configuration<br>CPU temperature<br>System temperature<br>VCORE<br>VCC3<br>VCC5<br>VCC12<br>VBAT | [Enabled]<br>: -34 C<br>: +31 C<br>: +0.872 V<br>: +3.279 V<br>: +5.087 V<br>: +12.144 V<br>: +3.056 V | <pre>++: Select Screen f4: Select Item Enter: Select +/-: Change Opt. F1: General Help F2: Previous Values F3: Optimized Defaults F10: Save &amp; Exit ESC: Exit</pre> |

#### PWM Fan Mode Configuration

PWM Fan1 Duty [60%]

This item allows users to change duty cycle value of PWM Fan1.

#### PWM Fan2 Duty [60%]

This item allows users to change duty cycle value of PWM Fan2.

#### 4.3.6 S5 RTC Wake Settings

| [Disabled]                  | Enable or disable System wake<br>on alarm event. Select<br>FixedTime, system will wake o<br>the hr::min::sec specified.<br>Select DynamicTime , System<br>will wake on the current time<br>+ Increase minute(s) |
|-----------------------------|----------------------------------------------------------------------------------------------------|
|                             | <pre>++: Select Screen 11: Select Item Enter: Select +/-: Change Opt. F1: General Help F2: Previous Values F3: Optimized Defaults F10: Save &amp; Exit ESC: Exit</pre>                                          |
| 1256. Copyright (C) 2016 Am |                                                                                                    |

#### ■ Wake System from S5 [Disabled]

This item allows users to change the way to wake system from S5 state.

[Fixed Time]: Set the specified time (HH:MM:SS) to wake system.

[Dynamic Time]: Set the increase time from current time to wake system.

#### 4.3.7 Serial Port Console Redirection

| COMO<br>Console Redirec<br>Console Redirec<br>COM1<br>Console Redirec<br>Console Redirec | tion Settings<br>tion | [Disabled]<br>[Disabled] | Console Redirection Enable or<br>Disable.                                             |
|------------------------------------------------------------------------------------------|-----------------------|--------------------------|---------------------------------------------------------------------------------------|
| Console Redirec                                                                          |                       | [Disabled]               |                                                                                       |
|                                                                                          |                       |                          |                                                                                       |
| COM2<br>Console Redirec<br>▶ Console Redirec                                             |                       | [Disabled]               |                                                                                       |
| COM3<br>Console Redirec<br>▶ Console Redirec                                             |                       | [Disabled]               | <pre>++: Select Screen f↓: Select Item Enter: Select +/-: Change Opt.</pre>           |
| COM4<br>Console Redirec<br>▶ Console Redirec                                             |                       | [Disabled]               | F1: General Help<br>F2: Previous Values<br>F3: Optimized Defaults<br>F10: Save & Exit |
| COM5<br>Console Redirec<br>▶ Console Redirec                                             |                       | [Disabled]               | ESC: Exit                                                                             |

#### Console Redirection [Disabled]

These items allow users to enable or disable COM0, COM1, COM2, COM3, Com4, COM5 console redirection function.

#### 4.3.8 CPU Configuration

|                                          |            | Linux (OS optimized for       |
|------------------------------------------|------------|-------------------------------|
| Intel(R) Core(TM) i5-6300U CPU @ 2.40GHz |            | Hyper-Threading Technology)   |
| CPU Signature                            | 406E3      | and Disabled for other OS (OS |
| Microcode Patch                          | 8A         | not optimized for             |
| Max CPU Speed                            | 2400 MHz   | Hyper-Threading Technology).  |
| Min CPU Speed                            | 400 MHz    | When Disabled only one thread |
| CPU Speed                                | 2300 MHz   | per enabled core is enabled.  |
| Processor Cores                          | 2          |                               |
| Hyper Threading Technology               | Supported  |                               |
| Intel VT–x Technology                    | Supported  |                               |
| Intel SMX Technology                     | Supported  |                               |
| EIST Technology                          | Supported  |                               |
| L1 Data Cache                            | 32 kB x 2  | →+: Select Screen             |
| L1 Code Cache                            | 32 kB x 2  | ↑↓: Select Item               |
| L2 Cache                                 | 256 kB x 2 | Enter: Select                 |
| L3 Cache                                 | З МВ       | +/-: Change Opt.              |
|                                          |            | F1: General Help              |
| Hyper-threading                          | [Enabled]  | F2: Previous Values           |
| Active Processor Cores                   | [A11]      | F3: Optimized Defaults        |
| Intel Virtualization Technology          | [Enabled]  | F10: Save & Exit              |
|                                          |            | ESC: Exit                     |
|                                          |            |                               |
|                                          |            |                               |

#### Hyper-Threading [Enabled]

Allows you to enable or disable Intel® Hyper-Threading function of processor.

#### Active Process Cores [All]

Allows you to choose the number of active processor cores.

Configuration options: [All] [1].

#### Intel® Virtualization Technology [Enabled]

Enables or disables Intel® Virtualization Technology. Virtualization enhanced by Intel® Virtualization Technology will allow a platform to run multiple operating systems and applications in independent partitions. With virtualization, one computer system can function as multiple virtual systems.

#### 4.3.9 SATA Configuration

| SATA Controller(s)<br>SATA Mode Selection<br>Software Feature Mask Configuration                                                                                                    | [Enabled]<br>[AHCI]<br>n                                                                        | Enable or disable SATA Device                                                                                                    |
|----------------------------------------------------------------------------------------------------|-------------------------------------------------------------------------------------------------|----------------------------------------------------------------------------------------------------|
| Serial ATA Port (Stationary)<br>Software Preserve<br>Port 0<br>Serial ATA Port (Swappable)<br>Software Preserve<br>Port 1<br>Hot Plug<br>Serial ATA Port (CFast)<br>Software Preserve<br>Port 2 | Empty<br>Unknown<br>[Enabled]<br>Empty<br>Unknown<br>[Enabled]<br>Empty<br>Unknown<br>[Enabled] | <pre>++: Select Screen 14: Select Item Enter: Select +/-: Change Opt. F1: General Help F2: Previous Values F3: Optimized Defaults </pre> |
|                                                                                                    |                                                                                                 | F10: Save & Exit<br>ESC: Exit                                                                                                    |

#### Serial Controller(s) [Enabled]

Allows you to enable or disable Serial ATA controller.

#### SATA Mode [AHCI]

This item allows users to choose [AHCI] or [RAID] mode.

#### Software Feature Mask Configuration

RAID option ROM (OROM) / Intel® Rapid Storage Technology (RST) driver will refer to the software feature configuration to enable or disable the storage features.

□ RAID0 [Enabled]

Enables or disables RAID0 function.

- RAID1 [Enabled] Enables or disables RAID1 function.
- Intel Rapid Recovery Technology [Enabled]
   Enables or disables Intel® Rapid Recovery Technology function.
- OROM UI and BANNER [Enabled]
   Enables or disables option ROM UI banner.
- OROM UI Normal Delay [2 Seconds]
   Changes the delay time for option ROM.
- HDD Unlock [Enabled] Enables or disables HDD unlock.
- LED Locate [Enabled]
   Enables or disables LED Locate.
- Smart Response Technology [[Enabled]
   Enables or disables Smart Response Technology.

#### □ RST Force Form [Disabled]

Enables or disables Intel® Storage Technology (RST) Force Form.

#### Serial ATA Port (Stationary)

#### Port 0 [Enabled]

Enables or disables SATA Port 0.

#### Serial ATA Port (Swappable)

#### Port 1 [Enabled]

Enables or disables SATA Port 1.

#### □ Hot Plug [Enabled]

Enables or disables Hot Plug support for port1.

#### Serial ATA Port (CFast)

#### Port 2 [Enabled]

Enables or disables SATA Port 2.

#### 4.3.10 CSM Configuration

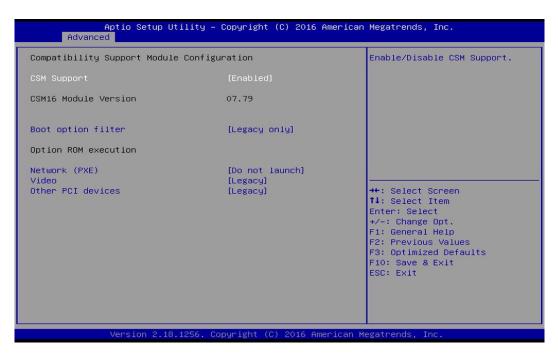

#### CSM Support [Enabled]

Enables or disables UEFI CSM (Compatibility Support Module) to support a legacy PC boot process.

#### Boot option filter [Legacy only]

This item allows users to select which type of operating system to boot.

[UEFI and Legacy]: Allows booting from operating systems that support legacy option ROM or UEFI option ROM.

[Legacy only]: Allows booting from operating systems that only support legacy option ROM. [UEFI only]: Allows booting from operating systems that only support UEFI option ROM.

#### This item is configurable only when CSM Support is set to Enabled.

#### Network PXE [Do not launch]

This item allows users to enable or disable Network Preboot eXecution Environment (PXE) function.

[Do not launch]: Disables option ROM.

[UEFI]: Enables UEFI option ROM only.

[Legacy]: Enables legacy option ROM only.

#### Video [Legacy]

This item allows users to select whether to enable the UEFI or legacy option ROM for the video devices.

[Do not launch]: Disables option ROM.

[UEFI]: Enables UEFI option ROM only.

[Legacy]: Enables legacy option ROM only.

#### Other PCI devices [Legacy]

This item allows users to select whether to enable the UEFI or legacy option ROM for the other PCI devices.

[Do not launch]: Disables option ROM.

[UEFI]: Enables UEFI option ROM only.

[Legacy]: Enables legacy option ROM only.

# Aptio Setup Utility - Copyright (C) 2016 American Megatrends, Inc. Advanced SaTa Controller O Configuration Settings - Bus 3 Dev O Fun O Configuration Settings - Bus 3 Dev O Fun O ++: Select Screen 14: Select Screen 14: Select Item Enter: Select +/-: Change Opt. F1: General Help F2: Previous Values F3: Optimized Defaults F10: Save & Exit ESC: Exit Version 2.18.1256. Copyright (C) 2016 American Megatrends, Inc.

#### 4.3.11 Asmedia SATA Controller Configuration

#### SATA Controller 0 Configuration Settings

Displays configuration information on SATA Controller 0.

#### 4.3.12 USB Configuration

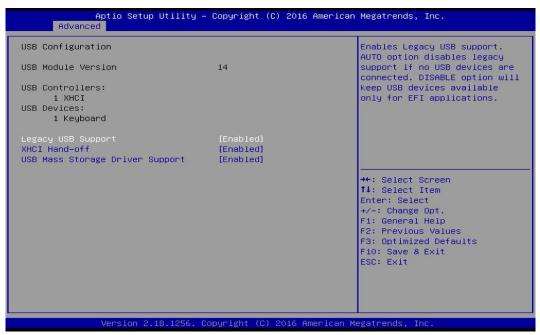

#### Legacy USB Support [Enabled]

This item allows users to enable or disable legacy USB support. When set to [Auto], legacy USB support will be disabled automatically if no USB devices are connected.

#### XHCI Hand-off [Enabled]

This item allows users to enable or disable XHCI (USB3.0) hand-off function.

#### USB Mass Storage Driver Support [Enabled]

Enables or disables support for USB mass storage devices.

Determines whether to enable EHCI Hand-off feature for an operating system without EHCI Hand-off support.

#### USB Mass Storage Driver Support

Enables or disables support for USB storage devices.

# 4.4 Chipset Setup

This section allows you to configure chipset related settings according to user's preference.

| System Agent (SA) Configuration<br>PCH-IO Configuration | System Agent (SA) Parameters                                                                                                    |
|---------------------------------------------------------|----------------------------------------------------------------------------------------------------|
|                                                         | ++: Select Screen<br>↑↓: Select Item                                                                                                    |
|                                                         | Enter: Select<br>+/-: Change Opt.<br>F1: General Help<br>F2: Previous Values<br>F3: Optimized Defaults<br>F10: Save & Exit<br>ESC: Exit |
|                                                         | F10: Save & Exit                                                                                                    |

#### 4.4.1 System Agent (SA) Configuration

| Aptio Setup Utility<br>Chipset                                           | ) — Copyright (C) 2016 f        | American Megatrends, Inc.                                                             |
|--------------------------------------------------------------------------|---------------------------------|---------------------------------------------------------------------------------------|
| System Agent Bridge Name<br>SA PCIe Code Version<br>VT-d                 | Skylake<br>2.0.0.0<br>Supported | VT-d capability                                                                       |
| VT-d<br>Above 4GB MMIO BIOS assignment                                   | [Enabled]<br>[Disabled]         |                                                                                       |
| <ul> <li>Graphics Configuration</li> <li>Memory Configuration</li> </ul> |                                 |                                                                                       |
|                                                                          |                                 | ++: Select Screen<br>f↓: Select Item<br>Enter: Select                                 |
|                                                                          |                                 | +/-: Change Opt.<br>F1: General Help<br>F2: Previous Values<br>F3: Optimized Defaults |
|                                                                          |                                 | F10: Save & Exit<br>ESC: Exit                                                         |
| Version 2 18 1256                                                        | Copyright (C) 2016 Ame          | erican Megatrends, Inc.                                                               |

#### VT-d [Enabled]

This item allows users o enable or disable Intel® Virtualization Technology for Directed I/O (VT-d) function.

#### Above 4GB MMIO BIOS assignment [Enabled]

This item allows user to enable or disable the Above 4GB Memory Mapped IO BIOS assignment.

#### Graphics Configuration

#### Primary Display [Auto]

This item allows users to select which graphics device is used as primary display. [Auto]: auto-detection by BIOS.

[IGFX]: Integrated graphics as primary display.

[PCIE]: Graphics device on PCIe interface as primary display.

#### □ Internal Graphics [Auto]

This item allows users to enable or disable Internal Graphics. When set to [Auto], it will detect by BIOS.

#### Memory Configuration

This item displays detailed memory information in the system.

#### 4.4.2 PCH-IO Configuration

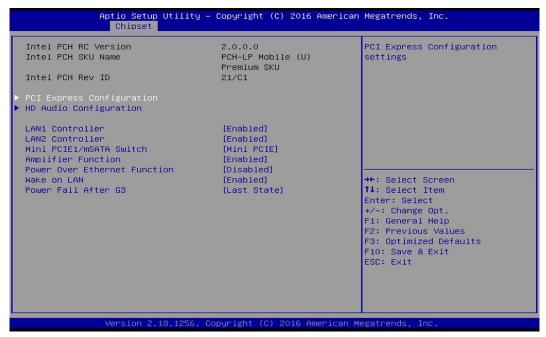

#### PCI Express Configuration

#### PCI Express x4 Slot

#### PCI Express Port 0 [Enabled]

Allows you to enable or disable PCI Express Port 0.

#### PCle Speed [Auto]

Allows you to select PCI Express interface speed.

Configuration options: [Auto] [Gen1] [Gen2] [Gen3].

#### PCI Express Root Port (Mini PCIe)

#### PCI Express Port 5 [Enabled]

Allows you to enable or disable PCI Express Port 5.

#### PCle Speed [Auto]

Allows you to select PCI Express interface speed.

Configuration options: [Auto] [Gen1] [Gen2] [Gen3].

#### PCI Express Root Port (Mini PCIe)

#### PCI Express Port 6 [Enabled]

Allows you to enable or disable PCI Express Port 6.

### PCle Speed [Auto]

Allows you to select PCI Express interface speed.

Configuration options: [Auto] [Gen1] [Gen2] [Gen3].

#### HD Audio Configuration

#### □ HD Audio [Auto]

Allows you to select HD Audio options.

[Auto]: HD Audio device will be enabled if present, disabled otherwise.

[Enabled]: HD Audio device is unconditionally enabled.

[Disabled]: HD Audio device is unconditionally disabled.

#### LAN1 Controller [Enabled]

Allows you to enable or disable LAN1 controller.

#### LAN2 Controller [Enabled]

Allows you to enable or disable LAN2 controller.

#### Mini PCIE / mSATA switch [Mini PCIE]

Allows you to choose Mini PCIe or mSATA on the shared slot.

#### Amplifier Function [Enabled]

Allows you to enable or disable Amplifier function.

#### Power Over Ethernet Function [Disabled]

Allows you to enable or disable Power Over Ethernet (POE) function.

#### Wake On LAN [Enabled]

Allows you to enable or disable Wake On LAN (WOL) function.

### Power Fail After G3 [Last State]

Allows you to specify which power state system will enter when power is resumed after a power failure.

[Last State]: Enter last power state before a power failure.

[S0 State]: Enter power-on state.

[S5 State]: Enter power-off state.

# **4.5 Security Setup**

This section allows users to configure BIOS security settings.

| Aptio Setup Ut:<br>Main Advanced Chipset Sec                                                                                                    | ility – Copyright (C) 2016 America<br>surity <mark>Boot Save &amp; Exit</mark>            | an Megatrends, Inc.                                                                                |
|----------------------------------------------------------------------------------------------------|-------------------------------------------------------------------------------------------|----------------------------------------------------------------------------------------------------|
| Password Description                                                                                                    |                                                                                           | Set Administrator Password                                                                         |
| If ONLY the Administrator's p<br>then this only limits access<br>only asked for when entering<br>If ONLY the User's password :<br>is a power on password and m<br>boot or enter Setup. In Setup<br>have Administrator rights.<br>The password length must be<br>in the following range:<br>Minimum length | to Setup and is<br>Setup.<br>is set, then this<br>ist be entered to<br>the User will<br>3 |                                                                                                    |
| Maximum length<br>Administrator Password<br>User Password                                                                                                    | 20                                                                                        | <pre>++: Select Screen fl: Select Item Enter: Select +/-: Change Opt.</pre>                        |
| HDD Security Configuration:<br>PO:CIE MS M305 64GB                                                                                                    |                                                                                           | F1: General Help<br>F2: Previous Values<br>F3: Optimized Defaults<br>F10: Save & Exit<br>ESC: Exit |
| Version 2.18.1                                                                                                    | L256. Copyright (C) 2016 American                                                         | Megatrends, Inc.                                                                                   |

#### 4.5.1 Administrator Password

Administrator Password controls access to the BIOS Setup utility.

#### 4.5.2 User Password

User Password controls access to the system at boot and to the BIOS Setup utility.

# 4.6 Boot Setup

This section allows you to configure Boot settings.

| Boot Configuration<br>Setup Prompt Timeout<br>Bootup NumLock State<br>Quiet Boot | 1<br>[On]<br>[Enabled]         | Number of seconds to wait for<br>setup activation key.<br>65535(0xFFFF) means indefinite<br>waiting.                                                                   |
|----------------------------------------------------------------------------------|--------------------------------|----------------------------------------------------------------------------------------------------|
| Boot Option Priorities<br>Boot Option #1                                         | [ASM:PO: CIE MS M305<br>64GB ] |                                                                                                    |
| Fast Boot                                                                        | [Disabled]                     |                                                                                                    |
| New Boot Option Policy                                                           | [Default]                      |                                                                                                    |
| Hand Drive BBS Priorities                                                        |                                | <pre>++: Select Screen 14: Select Item Enter: Select +/-: Change Opt. F1: General Help F2: Previous Values F3: Optimized Defaults F10: Save &amp; Exit ESC: Exit</pre> |

#### Setup Prompt Timeout [1]

Use this item to set number of seconds (1..65535) to wait for setup activation key.

#### Bootup NumLock State [On]

Allows you to select the power-on state for keyboard NumLock.

#### Quiet Boot [Enabled]

Allows you to enable or disable Quiet Boot function.

#### Boot Option #1

Allows you to change the boot order of devices attached to the system.

#### Fast Boot [Disabled]

Allows you to enable or disable Fast Boot function.

#### New Boot Option Policy [Default]

Allows you to change New Boot Option Policy.

Configuration options: [Default] [Place First] [Place Last].

#### Hard Drive BBS Priorities [Default]

Allows you to change the order of the legacy devices in the group.

## 4.7 Save & Exit

| Aptio Setup<br>Main Advanced Chipset                                                                                                    |                   | nt (C) 2016 American<br>ave & Exit | Megatrends, Inc.                                                                                                    |
|----------------------------------------------------------------------------------------------------|-------------------|------------------------------------|----------------------------------------------------------------------------------------------------|
| Save Options<br>Save Changes and Exit<br>Discard Changes and Exit<br>Save Changes and Reset<br>Discard Changes<br>Discard Changes<br>Default Options<br>Restore Defaults<br>Save as User Defaults<br>Restore User Defaults<br>Boot Override<br>ASM:PO: CIE MS M305 64GB |                   |                                    | Exit system setup after saving<br>the changes.<br>++: Select Screen<br>tl: Select Item<br>Enter: Select<br>+/-: Change Opt.<br>F1: General Help<br>F2: Previous Values<br>F3: Optimized Defaults<br>F10: Save & Exit<br>ESC: Exit |
| Version 2.1                                                                                                    | 8.1256. Copyright | (C) 2016 American Me               | egatrends, Inc.                                                                                                    |

#### Save Changes and Exit

This item allows you to exit system setup after saving changes.

#### Discard Changes and Exit

This item allows you to exit system setup without saving changes.

#### Save Changes and Reset

This item allows you to reset the system after saving changes.

#### Discard Changes and Reset

This item allows you to reset system setup without saving any changes.

#### Save Changes

This item allows you to save changes done so far to any of the setup options.

#### Discard Changes

This item allows you to discard changes done so far to any of the setup options.

#### Restore Defaults

This item allows you to restore/ load default values for all the options.

#### Save as User Defaults

This item allows you to save the changes done so far as user defaults.

#### Restore User Defaults

This item allows you to restore the user defaults to all the options.

# Chapter 5 Product Application

# 5.1 Digital I/O (DIO) application

This section describes DIO application of the product. The content and application development are better understood and implemented by well experienced professionals or developers.

## 5.1.1 Digital I/O Programming Guide

#### 5.1.1.1 Pins for Digital I/O of Cincoze P1001 series product

| Item            | Standard |
|-----------------|----------|
| GPIO70 (Pin103) |          |
| GPIO71 (Pin104) |          |
| GPIO72 (Pin105) |          |
| GPIO73 (Pin106) | DI       |
| GPIO74 (Pin107) |          |
| GPIO75 (Pin108) |          |
| GPIO76 (Pin109) |          |
| GPIO77 (Pin110) |          |
| GPIO80 (Pin111) |          |
| GPIO81 (Pin112) |          |
| GPIO82 (Pin113) |          |
| GPIO83 (Pin114) | DO       |
| GPIO84 (Pin115) |          |
| GPIO85 (Pin116) |          |
| GPIO86 (Pin117) |          |
| GPIO87 (Pin118) |          |

#### 5.1.1.2 Programming Guide

To program the Super I/O chip F81866A configuration registers, the following configuration procedures must be followed in sequence:

- (1) Enter the Extended Function Mode
- (2) Configure the configuration registers
- (3) Exit the Extended Function Mode

The configuration register is used to control the behavior of the corresponding devices. To configure the register, use the index port to select the index and then write data port to alter the parameters. The default index port and data port are 0x4E and 0x4F, respectively. To enable configuration, the entry key 0x87 must be written to the index port. To disable configuration, write exit entry key 0xAA to the index port. Following is an example to enable configuration and to disable configuration by using debug.

-o 4e 87

- -o 4e 87 (enable configuration)
- -o 4e aa (disable configuration)

#### 5.1.1.3 Relative Registers

To program the F81866A configuration registers, see the following configuration procedures.

Logic Device Number Register (LDN) - Index 07h

Bit Name R/W Reset Default Description 00h: Select FDC device configuration registers. 03h: Select Parallel Port device configuration registers. 04h: Select Hardware Monitor device configuration registers. 05h: Select KBC device configuration registers. 06h: Select GPIO device configuration registers. 07h: Select WDT device configuration registers. 0Ah: Select PME, ACPI and ERP device configuration registers. R/W LRESET# 7-0 LDN 00h 10h: Select UART1 device configuration registers. 11h: Select UART2 device configuration registers. 12h: Select UART3 device configuration registers. 13h: Select UART4 device configuration registers. 14h: Select UART5 device configuration registers. 15h: Select UART6 device configuration registers. Otherwise: Reserved.

P2000 Series | User Manual

#### 7.7.11.1GPIO7 Output Enable Register — Index 80h

| Bit | Name      | R/W | Reset   | Default | Description                                                 |
|-----|-----------|-----|---------|---------|-------------------------------------------------------------|
| 7   | GPIO77_OE | R/W | LRESET# | 0       | 0: GPIO77 is in input mode.<br>1: GPIO77 is in output mode. |
| 6   | GPIO76_OE | R/W | LRESET# | 0       | 0: GPIO76 is in input mode.<br>1: GPIO75 is in output mode. |
| 5   | GPIO75_OE | R/W | LRESET# | 0       | 0: GPIO75 is in input mode.<br>1: GPIO75 is in output mode. |
| 4   | GPIO74_OE | R/W | LRESET# | 0       | 0: GPIO74 is in input mode.<br>1: GPIO74 is in output mode. |
| 3   | GPIO73_OE | R/W | LRESET# | 0       | 0: GPIO73 is in input mode.<br>1: GPIO73 is in output mode. |
| 2   | GPIO72_OE | R/W | LRESET# | 0       | 0: GPIO72 is in input mode.<br>1: GPIO72 is in output mode. |
| 1   | GPIO71_OE | R/W | LRESET# | 0       | 0: GPIO71 is in input mode.<br>1: GPIO71 is in output mode. |
| 0   | GPIO70_OE | R/W | LRESET# | 0       | 0: GPIO70 is in input mode.<br>1: GPIO70 is in output mode. |

#### 8.7.13.3GPIO7 Pin Status Register — Index 82h (This byte could be also read by base address + 3)

| Bit | Name      | R/W | Reset | Default | Description                                   |
|-----|-----------|-----|-------|---------|-----------------------------------------------|
| 7   | GPIO77_IN | R   | -     | -       | The pin status of GPIO77/STB#.                |
| 6   | GPIO76_IN | R   | -     | -       | The pin status of GPIO76/AFD#.                |
| 5   | GPIO75_IN | R   | -     | -       | The pin status of GPIO75/ERR#.                |
| 4   | GPIO74_IN | R   | -     | -       | The pin status of GPIO74/INIT#.               |
| 3   | GPIO73_IN | R   | -     | -       | The pin status of GPIO73/SLIN#.               |
| 2   | GPIO72_IN | R   | -     | -       | The pin status of GPIO72/ACK#.                |
| 1   | GPIO71_IN | R   | -     | -       | The pin status of GPIO71/BUSY.                |
| 0   | GPIO70_IN | R   | -     | -       | The pin status of GPIO70/PE/FANCTL3/PWM_DAC3. |

#### 7.7.12.1GPIO8 Output Enable Register — Index 88h

| Bit | Name      | R/W | Reset   | Default | Description                                                 |
|-----|-----------|-----|---------|---------|-------------------------------------------------------------|
| 7   | GPIO87_OE | R/W | LRESET# | 0       | 0: GPIO87 is in input mode.<br>1: GPIO87 is in output mode. |
| 6   | GPIO86_OE | R/W | LRESET# | 0       | 0: GPIO86 is in input mode.<br>1: GPIO85 is in output mode. |

| 5 | GPIO85_OE | R/W | LRESET# | 0 | 0: GPIO85 is in input mode.<br>1: GPIO85 is in output mode. |
|---|-----------|-----|---------|---|-------------------------------------------------------------|
| 4 | GPIO84_OE | R/W | LRESET# | 0 | 0: GPIO84 is in input mode.<br>1: GPIO84 is in output mode. |
| 3 | GPIO83_OE | R/W | LRESET# | 0 | 0: GPIO83 is in input mode.<br>1: GPIO83 is in output mode. |
| 2 | GPIO82_OE | R/W | LRESET# | 0 | 0: GPIO82 is in input mode.<br>1: GPIO82 is in output mode. |
| 1 | GPIO81_OE | R/W | LRESET# | 0 | 0: GPIO81 is in input mode.<br>1: GPIO81 is in output mode. |
| 0 | GPIO80_OE | R/W | LRESET# | 0 | 0: GPIO80 is in input mode.<br>1: GPIO80 is in output mode. |

#### 7.7.12.2GPIO8 Output Data Register — Index 89h (This byte could be also written by base address + 2)

| Bit | Name       | R/W | Reset   | Default | Description                                                                          |
|-----|------------|-----|---------|---------|--------------------------------------------------------------------------------------|
| 7   | GPIO87_VAL | R/W | LRESET# | 1       | 0: GPIO87 outputs 0 when in output mode.<br>1: GPIO87 outputs 1 when in output mode. |
| 6   | GPIO86_VAL | R/W | LRESET# | 1       | 0: GPIO86 outputs 0 when in output mode.<br>1: GPIO86 outputs 1 when in output mode. |
| 5   | GPIO85_VAL | R/W | LRESET# | 1       | 0: GPIO85 outputs 0 when in output mode.<br>1: GPIO85 outputs 1 when in output mode. |
| 4   | GPIO84_VAL | R/W | LRESET# | 1       | 0: GPIO84 outputs 0 when in output mode.<br>1: GPIO84 outputs 1 when in output mode. |
| 3   | GPIO83_VAL | R/W | LRESET# | 1       | 0: GPIO83 outputs 0 when in output mode.<br>1: GPIO83 outputs 1 when in output mode. |
| 2   | GPIO82_VAL | R/W | LRESET# | 1       | 0: GPIO82 outputs 0 when in output mode.<br>1: GPIO82 outputs 1 when in output mode. |
| 1   | GPIO81_VAL | R/W | LRESET# | 1       | 0: GPIO81 outputs 0 when in output mode.<br>1: GPIO81 outputs 1 when in output mode. |
| 0   | GPIO80_VAL | R/W | LRESET# | 1       | 0: GPIO80 outputs 0 when in output mode.<br>1: GPIO80 outputs 1 when in output mode. |

#### 5.1.1.4 Sample Code in C Language

#### 5.1.1.4.1 Control of GP70 to GP77

#define AddrPort 0x4E #define DataPort 0x4F

#### <Enter the Extended Function Mode> WriteByte(AddrPort, 0x87)

| WriteByte(AddrPort, 0x87)                                                                        | // Must write twice to enter Extended mode                                                    |
|--------------------------------------------------------------------------------------------------|-----------------------------------------------------------------------------------------------|
| <select device="" logic=""><br/>WriteByte(AddrPort, 0x07)<br/>WriteByte(dataPort, 0x06)</select> | // Select logic device 06h                                                                    |
| <input mode="" selection=""/><br>WriteByte(AddrPort, 0x80)                                       | <ul><li>// Set GP70 to GP77 input Mode</li><li>// Select configuration register 80h</li></ul> |

### WriteByte(DataPort, (ReadByte(DataPort) | 0x00))

// Set (bit  $0 \sim 7$ ) = 0 to select GP 70 $\sim$ 77 as Input mode.

| <input value=""/><br>WriteByte(AddrPort, 0x82)<br>ReadByte(DataPort, Value)       |                                                                  |
|-----------------------------------------------------------------------------------|------------------------------------------------------------------|
| <leave extended="" function="" mod<br="" the="">WriteByte(AddrPort, 0xAA)</leave> | je>                                                              |
| 5.1.1.4.2 Control of GP80 to GP87                                                 |                                                                  |
| #define AddrPort 0x4E<br>#define DataPort 0x4F                                    |                                                                  |
| <enter extended="" function="" mod<="" td="" the=""><td>e&gt;</td></enter>        | e>                                                               |
| WriteByte(AddrPort, 0x87)                                                         |                                                                  |
| WriteByte(AddrPort, 0x87)                                                         | // Must write twice to enter Extended mode                       |
| <select device="" logic=""></select>                                              |                                                                  |
| WriteByte(AddrPort, 0x07)                                                         |                                                                  |
| WriteByte(DataPort, 0x06)                                                         | // Select logic device 06h                                       |
| <output mode="" selection=""></output>                                            | // Set GP80 to GP87 output Mode                                  |
| WriteByte(AddrPort, 0x88)                                                         | // Select configuration register 88h                             |
| WriteByte(DataPort, (ReadByte(Da                                                  | taPort) & 0xFF))                                                 |
|                                                                                   | // Set (bit $0 \sim 7$ ) = 1 to select GP 80 ~87 as Output mode. |
| <output value=""></output>                                                        |                                                                  |
| WriteByte(AddrPort, 0x89)                                                         | // Select configuration register 89h                             |
| WriteByte(DataPort, Value)                                                        | // Set bit 0~7=(0/1) to output GP 80~87 as Low or High           |
| <leave extended="" function="" mod<br="" the="">WriteByte(AddrPort_0xAA)</leave>  | de>                                                              |

WriteByte(AddrPort, 0xAA)

#### 5.1.1.5 Change base address

<Enter the Extended Function Mode> WriteByte(AddrPort, 0x87) WriteByte(AddrPort, 0x87) // Must write twice to enter Extended mode

<Select Logic Device> WriteByte(AddrPort, 0x07) WriteByte(dataPort, 0x06) // Select logic device 06h

WriteByte(AddrPort, 0x60) // Select configuration register 60h WriteByte(DataPort, (ReadByte(DataPort) | 0x03))

WriteByte(AddrPort, 0x61) // Select configuration register 61h WriteByte(DataPort, (ReadByte(DataPort) | 0x20))

<Leave the Extended Function Mode> WriteByte(AddrPort, 0xAA)

Note: Cincoze DIO Port base address is 0x0A00h.

#### 5.1.1.6 DATA Bit Table (DIO)

| <b>5</b> .1. | 1.01       | JAI | A DI | ιia | nie ( |        | <b>'</b> |       |          |         |     |   |         |     |        |        |       |       |          |
|--------------|------------|-----|------|-----|-------|--------|----------|-------|----------|---------|-----|---|---------|-----|--------|--------|-------|-------|----------|
| 7            | 6          | 5   | 4    | 3   | 2     | 1      | 0        | bit   | =        | 7       | 6   | 5 | 4       | 3   | 2      | 1      | 0     | bit   | =        |
| 0            | 0          | 0   | 0    | 0   | 0     | 0      | 1        | value | DI1      | 0       | 0   | 0 | 0       | 0   | 0      | 0      | 1     | value | DO1      |
|              | . (        | )   |      |     |       | 1      |          | /h    |          |         | . ( | 5 |         |     |        | 1      |       | /h    |          |
|              |            |     |      |     |       |        |          |       |          |         |     |   |         |     |        |        |       |       |          |
| 7            | 6          | 5   | 4    | 3   | 2     | 1      | 0        | bit   | =        | 7       | 6   | 5 | 4       | 3   | 2      | 1      | 0     | bit   | =        |
| 0            | 0          | 0   | 0    | 0   | 0     | 1      | 0        | value | DI2      | 0       | 0   | 0 | 0       | 0   | 0      | 1      | 0     | value | DO2      |
|              | (          | 0   |      |     | 2     | 2      |          | /h    |          |         | (   | D |         | 2   |        |        |       | /h    |          |
|              |            |     |      |     |       |        |          |       |          |         |     |   |         |     |        |        |       |       |          |
| 7            | 6          | 5   | 4    | 3   | 2     | 1      | 0        | bit   | =<br>DI3 | 7       | 6   | 5 | 4       | 3   | 2      | 1      | 0     | bit   | =<br>DO3 |
| 0            | 0          | 0   | 0    | 0   | 1     | 0      | 0        | value | 013      | 0       | 0   | 0 | 0       | 0   | 1      | 0      | 0     | value | 003      |
|              | (          | 0   |      |     | 4     | 4      |          | /h    |          |         | (   | 0 |         |     | 4      | 4      |       | /h    |          |
|              |            |     |      |     | 1     |        |          |       |          |         |     |   |         |     |        |        |       |       |          |
| 7            | 6          | 5   | 4    | 3   | 2     | 1      | 0        | bit   | =<br>DI4 | 7       | 6   | 5 | 4       | 3   | 2      | 1      | 0     | bit   | =<br>DO4 |
| 0            | 0          | 0   | 0    | 1   | 0     | 0      | 0        | value | 514      | 0       | 0   | 0 | 0       | 1   | 0      | 0      | 0     | value | 204      |
|              | (          | כ   |      |     | 8     | В      |          | /h    |          |         | 0   |   |         | 8   |        |        |       | /h    |          |
|              |            |     |      |     |       |        |          |       | =        |         |     |   |         |     |        |        |       |       | =        |
| 7            | 6          | 5   | 4    | 3   | 2     | 1      | 0        | bit   | DI5      | 7       | 6   | 5 | 4       | 3   | 2      | 1      | 0     | bit   | DO5      |
| 0            | 0          | 0   | 1    | 0   | 0     | 0      | 0        | value |          | 0 0 0 0 |     |   | 1 0 0 0 |     |        |        | value |       |          |
|              | 1 0 /h 0 8 |     |      |     |       |        |          |       |          |         | /h  |   |         |     |        |        |       |       |          |
| 7            | 6          | 5   | 4    | 3   | 2     | 1      | 0        | bit   | =        | 7       | 6   | 5 | 4       | 3   | 2      | 1      | 0     | bit   | =        |
| 0            | 0          | 1   | 0    | 0   | 2     | 0      | 0        | value | DI6      | 0       | 0   | 1 | 0       | 0   | 0      | 0      | 0     | value | DO6      |
|              |            | 2   |      |     |       | )<br>) |          | /h    |          |         | 2   |   |         |     | L(     | L<br>D | /h    |       |          |
|              |            |     |      | 1   |       |        |          |       | I        |         |     |   |         | I   |        |        |       |       |          |
| 7            | 6          | 5   | 4    | 3   | 2     | 1      | 0        | bit   | =        | 7       | 6   | 5 | 4       | 3   | 2      | 1      | 0     | bit   | =        |
| 0            | 1          | 0   | 0    | 0   | 0     | 0      | 0        | value | DI7      | 0       | 1   | 0 | 0       | 0   | 0      | 0      | 0     | value | DO7      |
|              | 4          | 4   | 1    |     | . (   | 0      | 1        | /h    |          | 4       |     |   |         | . ( | )<br>) | /h     |       |       |          |
|              |            |     |      | -   |       |        |          | -     |          |         |     |   |         |     |        |        |       | -     |          |
| 7            | 6          | 5   | 4    | 3   | 2     | 1      | 0        | bit   | =        | 7       | 6   | 5 | 4       | 3   | 2      | 1      | 0     | bit   | =        |
| 1            | 0          | 0   | 0    | 0   | 0     | 0      | 0        | value | DI8      | 1       | 0   | 0 | 0       | 0   | 0      | 0      | 0     | value | DO8      |
|              | 8          | 3   |      |     | (     | 0      |          | /h    |          |         | 8   |   |         |     | (      | )      |       | /h    |          |
|              |            |     |      |     |       |        |          |       |          |         |     |   |         |     |        |        |       |       |          |

### 5.1.1.7 DIO I/O Port Address

| DI8   | DI7 | DI6 | DI5 | DI4 | DI3 | DI2 | DI1   | DO8 | DO7 | DO6 | DO5 | DO4 | DO3              | DO2 | DO1 | Pin Definition |
|-------|-----|-----|-----|-----|-----|-----|-------|-----|-----|-----|-----|-----|------------------|-----|-----|----------------|
| 7     | 6   | 5   | 4   | 3   | 2   | 1   | 0     | 7   | 6   | 5   | 4   | 3   | 2                | 1   | 0   | Data Bits      |
| DI    |     |     |     |     |     |     | DO    |     |     |     |     |     |                  |     | DIO |                |
| 0xA03 |     |     |     |     |     |     | 0xA02 |     |     |     |     |     | I/O Port address |     |     |                |

# 5.2 Digital I/O (DIO) Hardware Specification

- XCOM+/ 2XCOM+: Isolated power in V+
- XCOM-/ 2XCOM-: Isolated power in V-
- Isolated power in DC voltage: 9~30V
- 8x/ 16x Digital Input (Source Type)
- Input Signal Voltage Level
  - Signal Logic 0: XCOM+ = 9V, <u>Signal Low</u> <u>V-</u> < 1V

XCOM+ > 9V, V+ - Signal Low > 8V

- Signal Logic 1: > <u>XCOM+</u> <u>3V</u>
- Input Driving Sink Current:
  - Minimal: 1 mA
  - Normal: 5 mA
- 8x/ 16x Digital Output (Open Drain)
  - DO Signal have to pull up resistor to XCOM+ for external device, the resistance will affect the pull up current
  - Signal High Level: Pull up resistor to XCOM+
  - Signal Low Level: = XCOM-
  - Sink Current: 1A (Max)

## 5.2.1 P2000 DIO Connector Definition

## DIO1/DIO2 : Digital Input / Output Connector

Connector Type: Terminal Block 2X10 10-pin, 3.5mm pitch

| C   | 01O2(IN)       | DIO1(Out) |            |  |  |  |  |  |
|-----|----------------|-----------|------------|--|--|--|--|--|
|     | 4 5 6 7 8 9 10 |           |            |  |  |  |  |  |
| Pin | Definition     | Pin       | Definition |  |  |  |  |  |
| 1   | DC INPUT       | 1         | DC INPUT   |  |  |  |  |  |
| 2   | DI1            | 2         | DO1        |  |  |  |  |  |
| 3   | DI2            | 3         | DO2        |  |  |  |  |  |
| 4   | DI3            | 4         | DO3        |  |  |  |  |  |
| 5   | DI4            | 5         | DO4        |  |  |  |  |  |
| 6   | DI5            | 6         | DO5        |  |  |  |  |  |
| 7   | DI6            | 7         | DO6        |  |  |  |  |  |
| 8   | DI7            | 8         | DO7        |  |  |  |  |  |
| 9   | DI8            | 9         | DO8        |  |  |  |  |  |
| 10  | GND            | 10        | GND        |  |  |  |  |  |

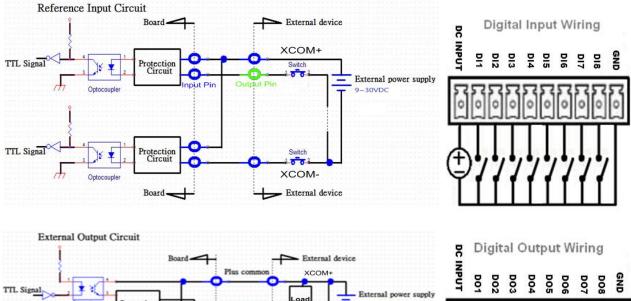

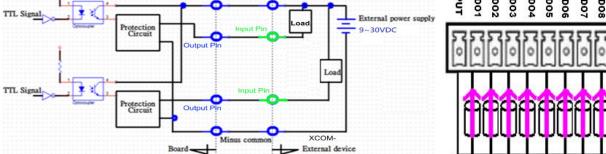

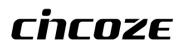

© 2020 Cincoze Co., Ltd. All rights reserved. The Cincoze logo is a registered trademark of Cincoze Co., Ltd. All other logos appearing in this catalog are the intellectual property of the respective company, product, or organization associated with the logo. All product specifications and information are subject to change without notice.